# **MODE D'EMPLOI JURAC COMMUNE / AUTORITÉ COMPÉTENTE**

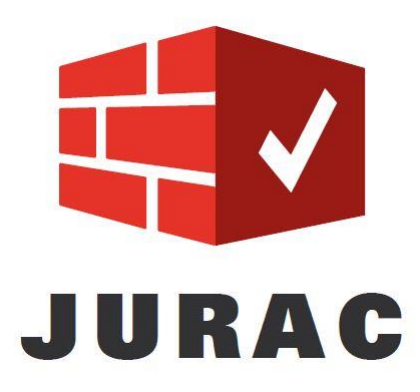

# Table des matières

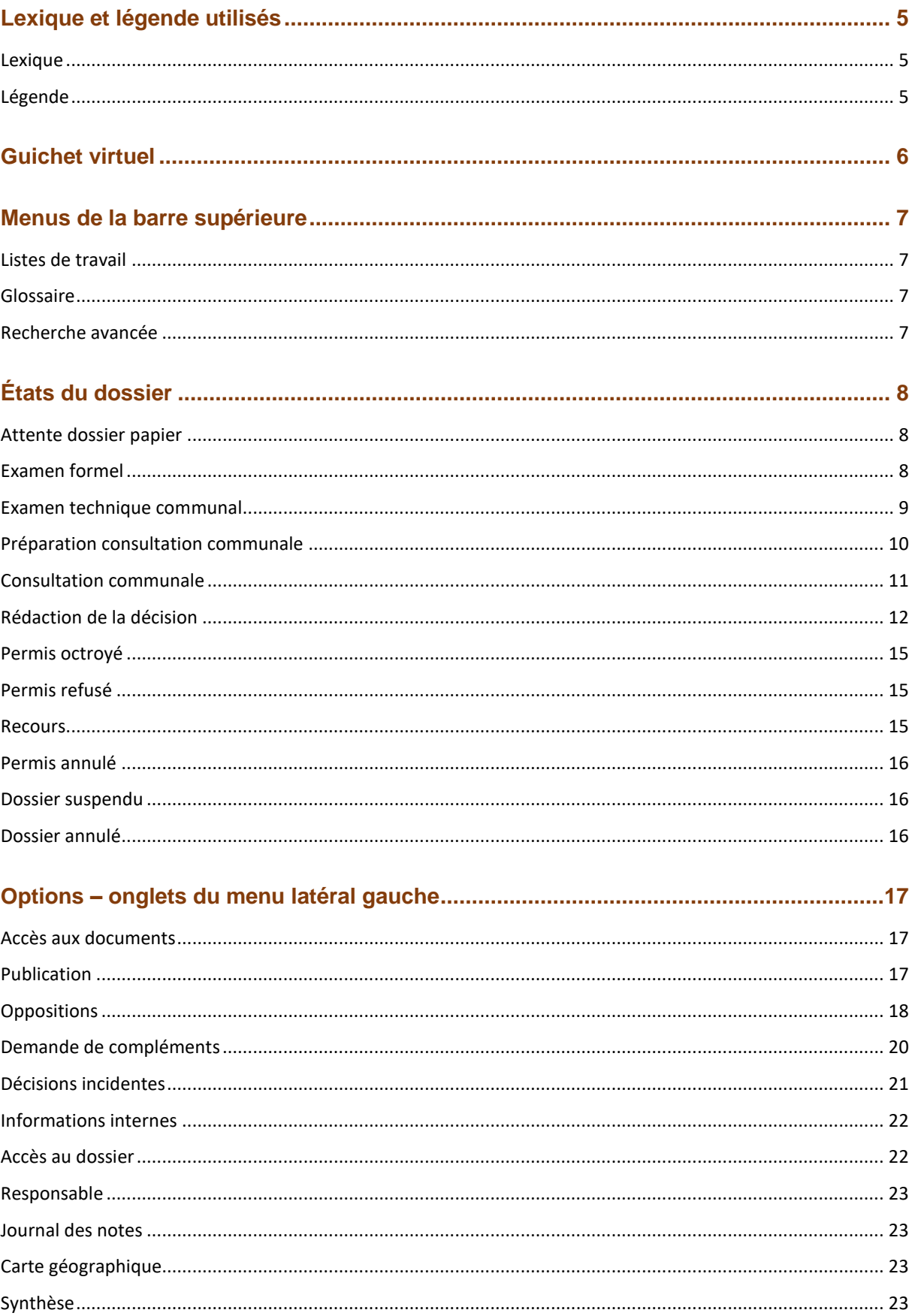

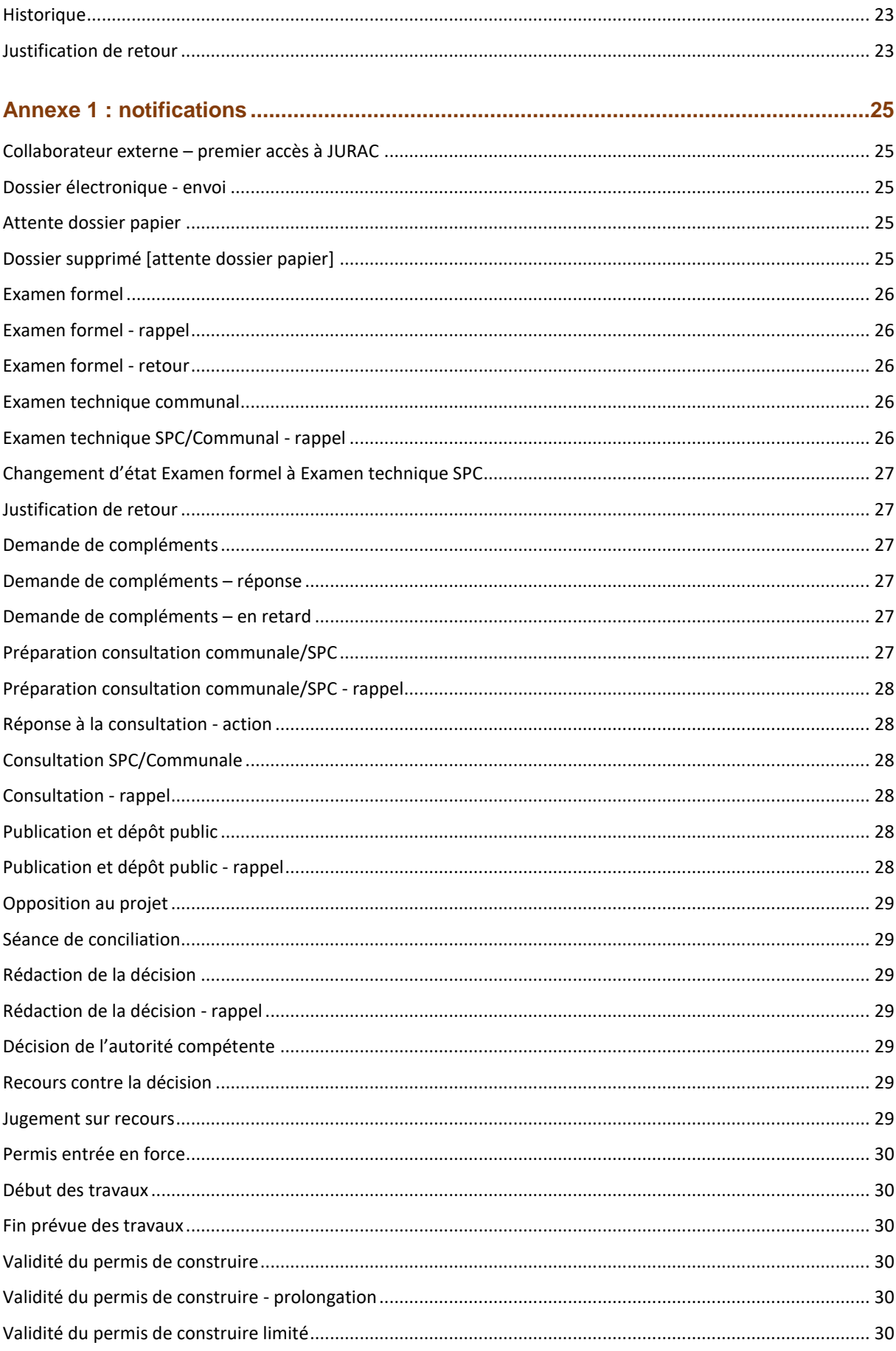

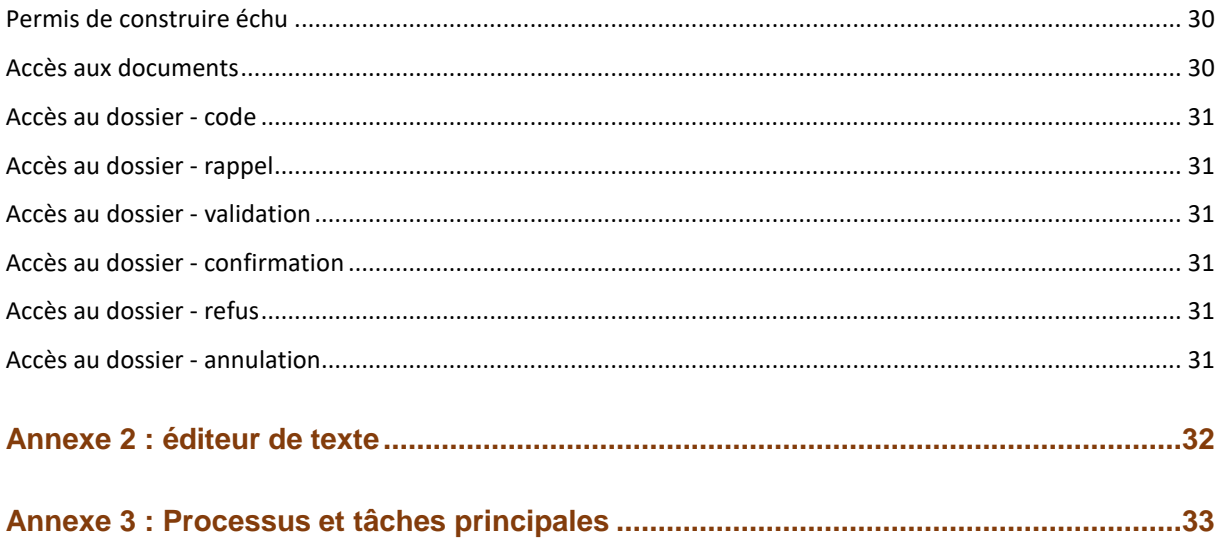

# <span id="page-4-0"></span>Lexique et légende utilisés

#### <span id="page-4-1"></span>**Lexique**

- AC Autorité compétente
- ADP Auteur du projet
- COM Commune
- DPC Décret concernant le permis de construire
- GV Guichet virtuel
- RCC Règlement communal sur les constructions
- SPC Section des permis de construire
- TPI Tribunal de première instance

# <span id="page-4-2"></span>**Légende**

**Astuce** 

Attention

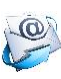

**Notification** 

- $\mathscr{D}$ La page s'ouvre en édition pour être complétée
- + Ajouter un document
- ₹ Ajouter une nouvelle version d'un document
- $\circledcirc$ La page s'ouvre en lecture, elle a été validée auparavant
- $\overline{\mathfrak{m}}$ Suppression de l'élément
- $\ominus$ Suppression d'un service
- $\checkmark$ Validation d'un élément
- $\times$ Suppression d'un élément (publication, opposition, etc.) ou refus d'un accès au dossier
- ∩ Bulle d'aide
- $\Omega$ Affiche un lien Internet
- *Texte en italique* Signale une option, un lien, une colonne d'une page, ou un état de la procédure
- **Texte** Signale un bouton
- Lien hypertexte Renvoi vers un autre chapitre
- Lien hypertexte Internet Lien vers une page Internet

# <span id="page-5-0"></span>Guichet virtuel

L'accès aux prestations JURAC requiert une SwissID vérifiée pour se connecter au guichet virtuel sous [https://guichet.jura.ch.](https://guichet.jura.ch/) Une fois connecté, il faut sélectionner le profil GV de votre commune, les deux prestations suivantes sont à accessibles sous la rubrique Environnement / Constructions :

- Gérer les permis de construire : pour le traitement des permis déposés par des requérants ;
- *Déposer mes dossiers de permis de construire* : si la commune est elle-même requérante.

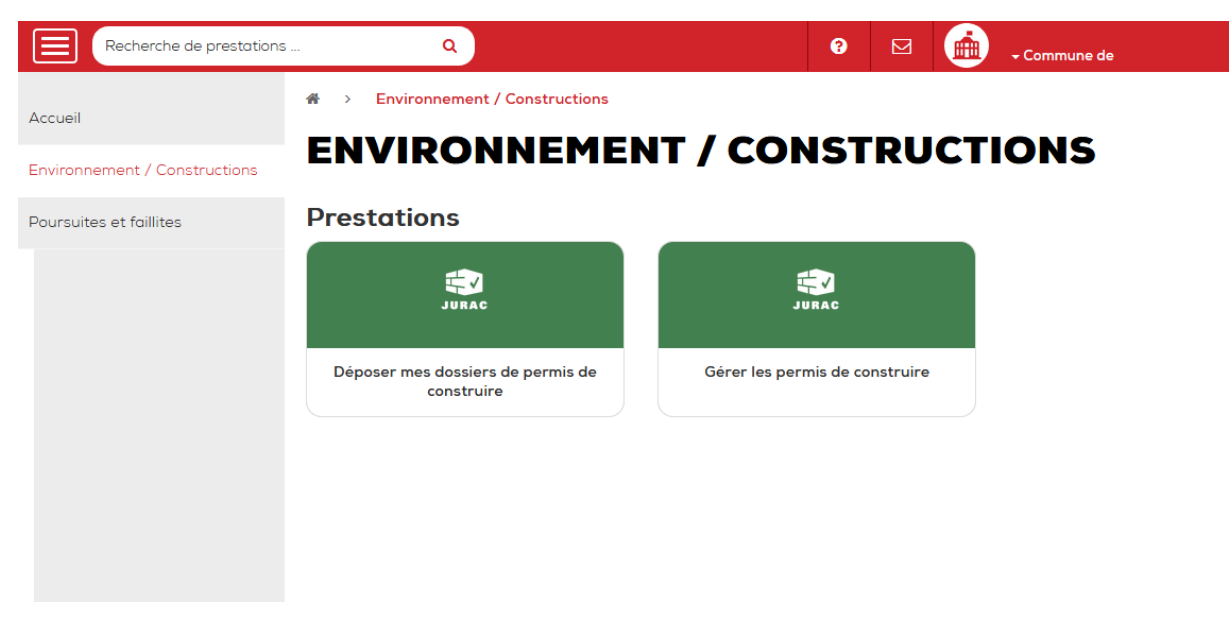

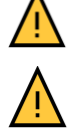

Le collaborateur doit être intégré au profil GV de son administration.

La première fois qu'une des prestations JURAC est sélectionnée par l'utilisateur, elle doit faire l'objet d'une validation de l'administrateur JURAC.

Le présent mode d'emploi traite de la prestation « Gérer les permis de construire ». La prestation « Déposer mes dossiers de permis de construire » est expliquée dans le mode<br>d'emploi de Requérants/auteurs du projet disponible sous d'emploi Requérants/auteurs du projet disponible sous https://www.jura.ch/fr/Autorites/JURAC/Requerants-Auteurs-du-projet.html.

# <span id="page-6-0"></span>**Menus de la barre supérieure**

#### <span id="page-6-1"></span>**Listes de travail**

Les *listes de travail* répertorient les dossiers transmis à la commune et pour lesquels elle doit réaliser une action.

Les listes précédées de SPC concernent des dossiers pour lesquels la SPC est l'autorité compétente mais où une action de la commune est attendue.

Un exposant en regard de chaque liste indique le nombre de dossiers de chaque liste.

Par défaut, tous les dossiers sont attribués à l'ensemble des collaborateurs de la commune. L'attribution d'un responsable à un dossier, retire celui-ci des listes de travail des autres collaborateurs de la commune. En cas d'absence du responsable d'un dossier, celui-ci peut être affecté à un autre collaborateur en effectuant une recherche puis en modifiant le responsable.

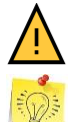

Plusieurs collaborateurs du même service peuvent travailler simultanément sur le même dossier. Il est recommandé d'éviter cette pratique en attribuant un responsable.

La liste de travail est téléchargeable au format Excel.

#### <span id="page-6-2"></span>**Glossaire**

Le glossaire permet la création d'éléments de texte prédéfinis (modèles) qui peuvent être utilisés lors de la rédaction. Il est possible de créer des *catégories* et d'ajouter des *phrases* dans chacune. Une phrase est composée des éléments suivants :

- Un titre ;
- Un code (raccourci utilisable dans l'éditeur) ;
- Une phrase ou un paragraphe avec ou sans balise(s).

Chaque entité – commune ou services – a son propre glossaire et est disponible aux collaborateurs de son entité.

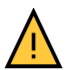

Un seul collaborateur de la commune ou du service peut le modifier.

La commune peut utiliser le glossaire de ses services, mais pas l'inverse.

Une balise est un élément prédéfini dans l'application qui remplace une donnée du dossier (p.ex. n° du dossier, descriptif, requérant, etc.). Elle est utilisable dans une phrase du glossaire ou directement dans l'éditeur de texte.

L'utilisation du glossaire et des balises permettent notamment l'insertion de texte récurrent dans un document (p.ex. des conditions générales).

#### <span id="page-6-3"></span>**Recherche avancée**

Permet une recherche multicritère parmi tous les dossiers transmis à la commune. Au minimum un champ doit être renseigné.

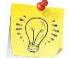

Les résultats sont téléchargeables au format Excel. Celui-ci contient plus d'information que la page de résultats.

# <span id="page-7-0"></span>**États du dossier**

#### <span id="page-7-1"></span>**Attente dossier papier**

Lorsque le dossier électronique a été transmis à la commune, il est classé dans la liste de travail *Attente dossier papier*.

À la réception du dossier papier, il faut saisir la date et **Examen formel**. À partir de là, le numéro de dossier est automatiquement attribué selon le principe : Année – Numéro séquentiel à 5 chiffres – Procédure applicable (S pour la procédure simplifiée et O pour la procédure ordinaire).

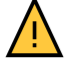

Un dossier est réputé traité à partir du moment où il obtient un numéro.

Si le dossier papier n'est pas déposé après 90 jours (art. 18 DPC), le dossier passera automatiquement à l'état *Dossier papier délai échu* et n'apparaît plus dans les listes de travail.

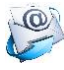

Lorsque le dossier papier a été réceptionné ou pas après quelques temps et jusqu'à 90 jours, l'ADP est notifié. La liste des [notifications](#page-24-0) est donnée dans [l'annexe 1.](#page-24-0)

#### <span id="page-7-2"></span>**Examen formel**

La commune s'assure que le dossier est complet et que les documents déposés sous l'onglet Documents sont bien ceux annoncés (p.ex. le document nommé "plan cadastral" est bien le plan cadastral).

La commune saisit ou copie avec Reprise des règles de l'auteur du projet les valeurs des règles applicables sous la colonne *Commune.*

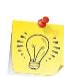

Le RCC et/ou un éventuel plan spécial est disponible avec le lien donné dans le bandeau grisé du chapitre « 3.1 Informations relatives au règlement communal sur les constructions (RCC) ».

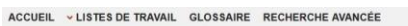

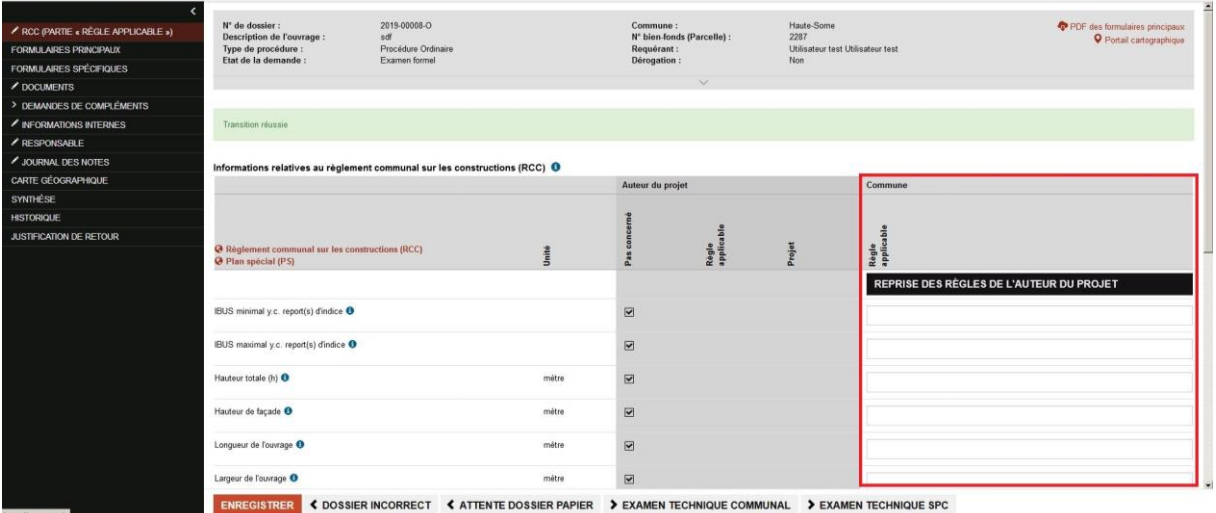

Si le dossier est largement incomplet ou incorrect, la commune peut (doit) renvoyer le dossier à l'auteur du projet avec le bouton Dossier incorrect, moyennant une justification.

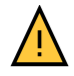

L'auteur du projet devra compléter ou modifier les formulaires avant de renvoyer son dossier électroniquement à la commune. Il est recommandé d'utiliser cette option avec parcimonie notamment si une demande de compléments peut suffire.

Si un ou plusieurs documents manquent, une [Demande de compléments](#page-19-0) peut être faite par la commune.

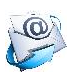

Si une demande de compléments est faite ou si le dossier est incorrect, l'ADP en est notifié. Si le dossier reste plus de 10 jours en État Examen formel la commune en est notifiée. Voir aussi Annexe 1 : [notifications.](#page-24-0)

Si le dossier est de la compétence de la commune Examen technique communal sinon **Examen technique SPC.** 

#### <span id="page-8-0"></span>**Examen technique communal**

L'autorité compétente vérifie la conformité du projet par rapport aux règles et normes en vigueur.

L'autorité compétente saisit ou copie avec Reprise des règles de l'auteur du projet les valeurs du projet puis statue sur la conformité ou non de la règle.

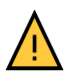

Ce chapitre reprend les principales règles applicables mais, toutes les prescriptions de la zone et celles pour l'ensemble du territoire communal doivent être vérifiées.

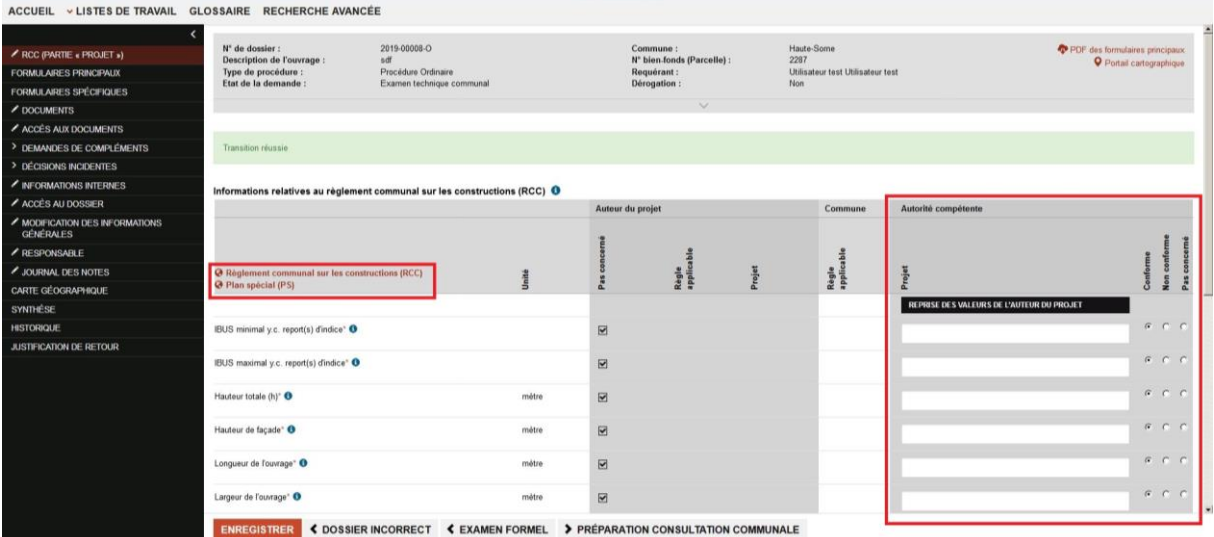

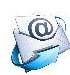

Si une demande de compléments est faite ou si le dossier est incorrect, l'ADP en est notifié. Si le dossier reste plus de 10 jours en État Examen technique communal la commune en est notifiée. Voir aussi Annexe 1 : [notifications.](#page-24-0)

Préparation consultation communale permet de passer à l'étape suivante.

### <span id="page-9-0"></span>**Préparation consultation communale**

L'autorité compétente prépare la liste des services à consulter en fonction du projet.

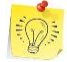

En État Préparation consultation communale, le dossier n'est pas visible par le(s) service(s) sélectionné(s).

Afficher services présélectionnés affiche en beige clair les services que JURAC suggère de consulter en fonction des réponses des formulaires principaux et celles des éventuels formulaires spécifiques.

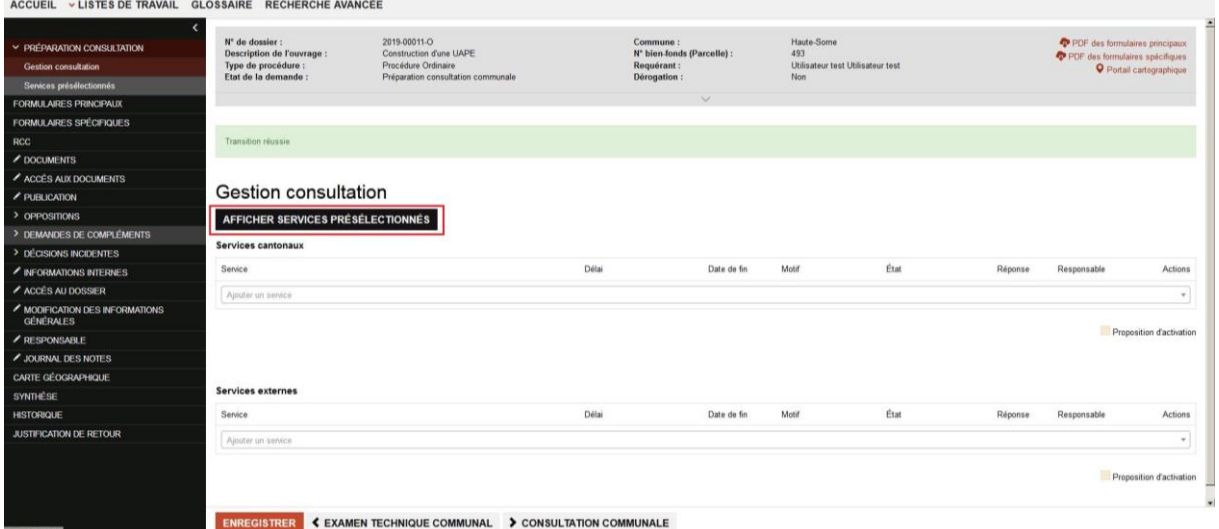

L'autorité compétente valide la pertinence de chaque service et au besoin l'ajuste en :

- Supprimant un service avec le symbole  $\ominus$  de la colonne *Actions*;
- Ajoutant un service en le sélectionnant dans les listes déroulantes.

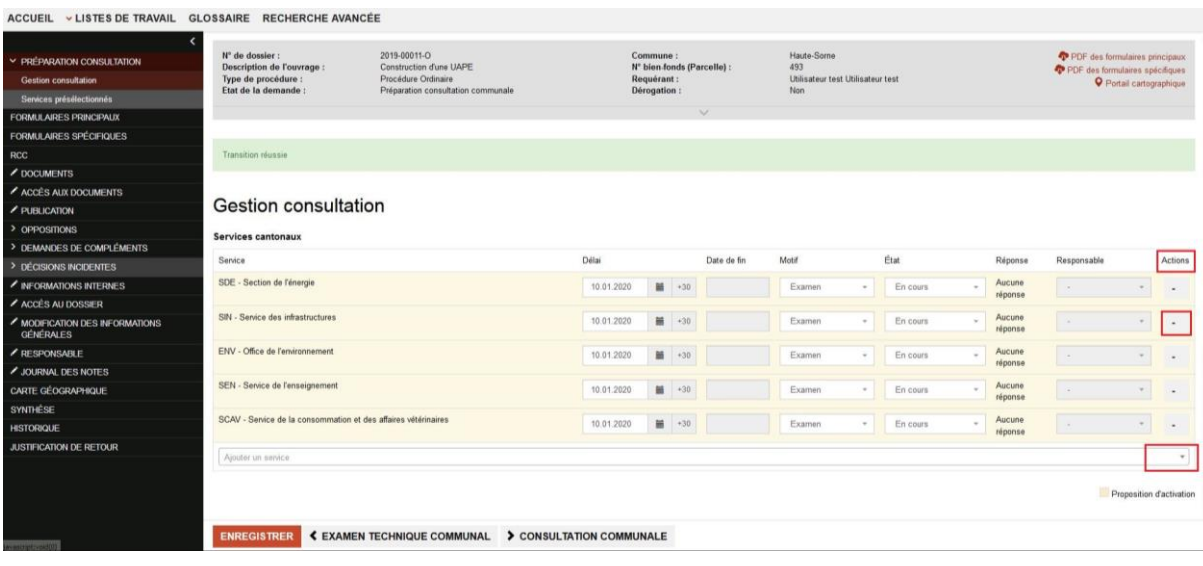

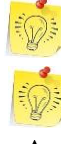

Le délai peut être ajusté.

Un dossier peut être attribué directement à un collaborateur du service par sélection de son nom dans la colonne *Responsable.*

En État Préparation consultation communale, la consultation n'a pas encore débuté.

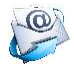

Si le dossier reste plus de 10 jours en État Préparation consultation communale, la commune en est notifiée. Voir aussi Annexe 1 : [notifications.](#page-24-0)

Consultation communale permet de débuter la consultation et de rendre visible le dossier aux services sélectionnés.

#### <span id="page-10-0"></span>**Consultation communale**

Les sous-onglets de Consultation communale permettent à l'autorité compétente de :

- *Gestion consultation* : gérer la consultation ;
- *Lire les réponses* : afficher les réponses des services consultés ;
- *Services présélectionnés* : afficher les services suggérés par JURAC.

L'autorité compétente gère la consultation avec le sous-onglet *Gestion consultation* :

- A. Prolongation du délai (un service a demandé une prolongation du délai sous *Réponse*)
	- 1) Sélectionner la réponse ;
	- 2) Accepter ou modifier le délai souhaité ;
	- 3) Cliquer sur + pour activer à nouveau le service ;
	- 4) Enregistrer
- B. Activation d'un service ultérieur (un service suggère d'activer un autre service)
	- 1) Sélectionner ou non le service souhaité dans les listes déroulantes ;
	- 2) Cliquer sur + pour activer à nouveau le service demandeur ;
	- 3) Enregistrer
- C. Ajout d'un service (l'autorité compétente a oublié un service)
	- 1) Cliquer sur + pour activer le nouveau service ;
	- 2) Enregistrer

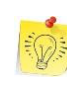

Lorsqu'un service a répondu défavorablement, l'autorité compétente peut donner au requérant l'accès au document de la réponse défavorable du service. Avec une demande de compléments, le requérant peut informer de sa position ou déposer les éléments modifiés. Ceux-ci permettent à l'autorité compétente de consulter à nouveau le service pour obtenir une réponse favorable.

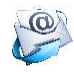

Lorsque la consultation a débuté, l'ADP en est notifié. Voir aussi [Annexe](#page-24-0) 1 : [notifications.](#page-24-0)

ACCUEIL ~ LISTES DE TRAVAIL GLOSSAIRE RECHERCHE AVANCÉE

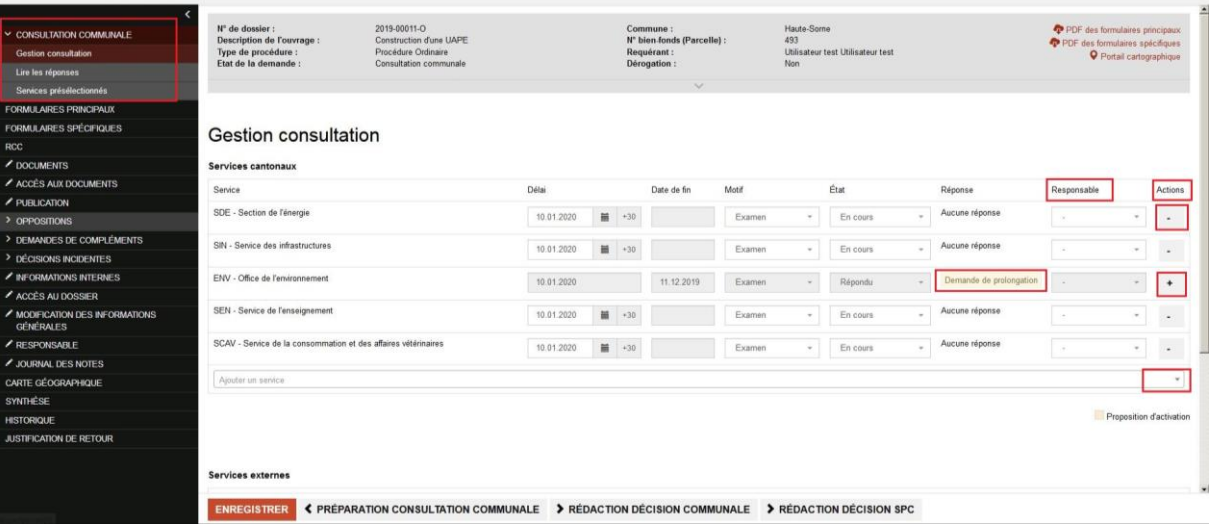

Le passage en État Rédaction décision est possible uniquement lorsque tous les services consultés ont répondu, que la publication a été contrôlée et qu'il n'y a plus de demande compléments en cours.

# Rédaction décision communale ou

Rédaction décision SPC si la commune est opposante au projet.

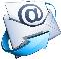

Lorsque le dossier passe en état rédaction décision (communale ou SPC), le requérant en est informé par mail. Voir aussi Annexe 1 : [notifications.](#page-24-0)

#### <span id="page-11-0"></span>**Rédaction de la décision**

Les sous-onglets de Décision communale permettent à l'autorité compétente de :

- *Gestion* : gérer les informations et documents de la décision finale ;
- *Rédaction* : rédiger la décision (ceci peut aussi être fait hors JURAC) ;
- *Gestion des émoluments* : gérer les émoluments et les frais.

En réalisant les quatre opérations (onglets) dans cet ordre, le traitement de la décision sera complet et efficace :

1. *Rédaction*

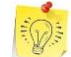

La rédaction de la décision à l'aide du glossaire et des balises de l'éditeur est encouragée.

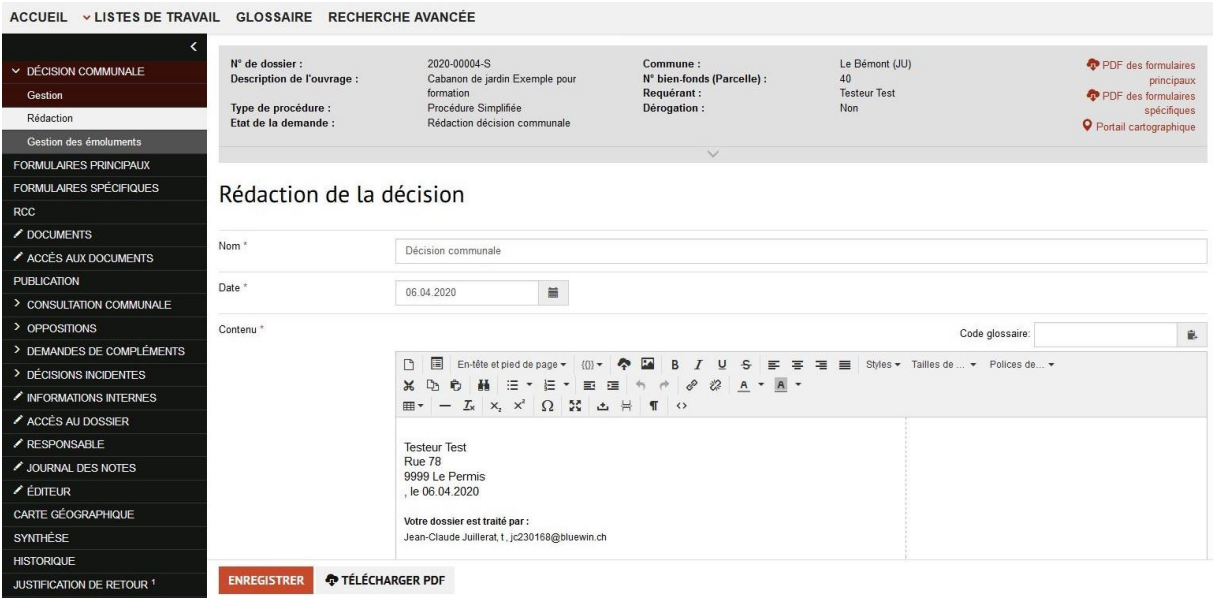

2. *Gestion des émoluments*

Copier les données permet d'inclure le montant des émoluments d'un service dans la facture de l'autorité compétente.

Facturer enregistre les valeurs et valide la facture.

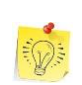

Les données de la facture peuvent être transmises à la comptabilité en téléchargeant le fichier Excel avec le lien *Gestion des émoluments et frais*  en haut à droite.

```
ACCUEIL V LISTES DE TRAVAIL GLOSSAIRE RECHERCHE AVANCÉE
```
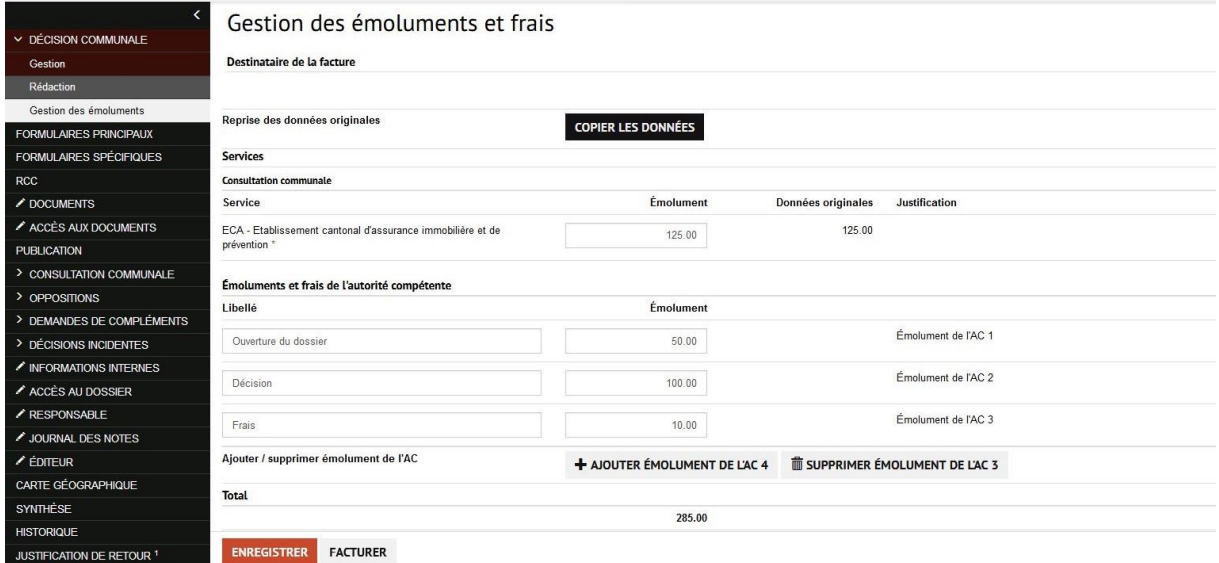

#### 3. *Accès aux documents*

L'autorité compétente sélectionne, en plus de la décision, les documents devant être annexés à la décision sur la page Validation des documents de l'onglet *Accès aux documents*.

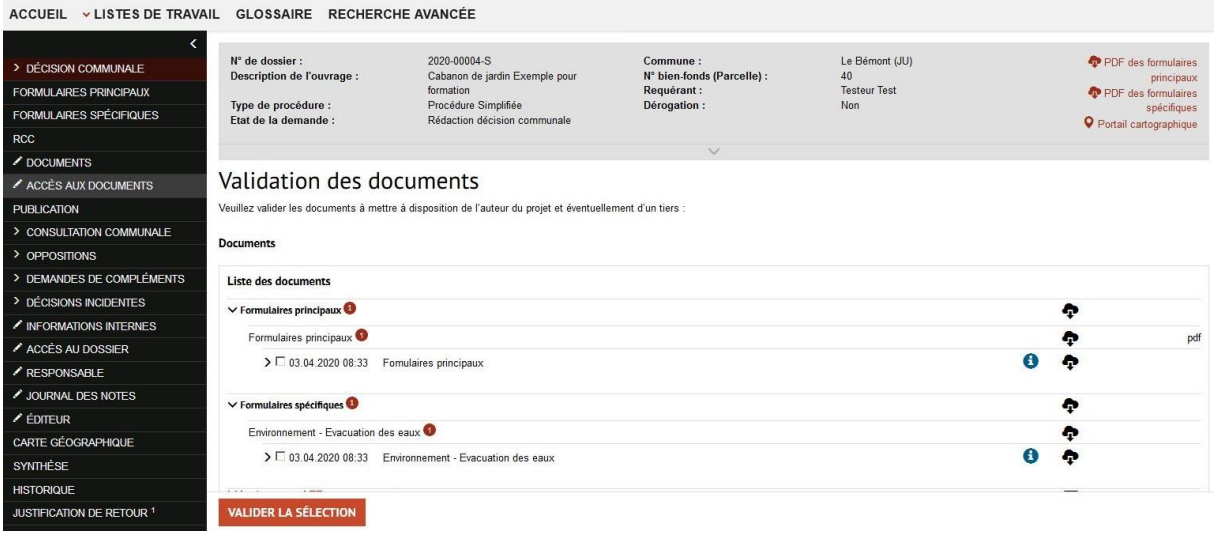

Valider la sélection affiche une fenêtre avec des options détaillées et un lien pour télécharger tous les documents validés.

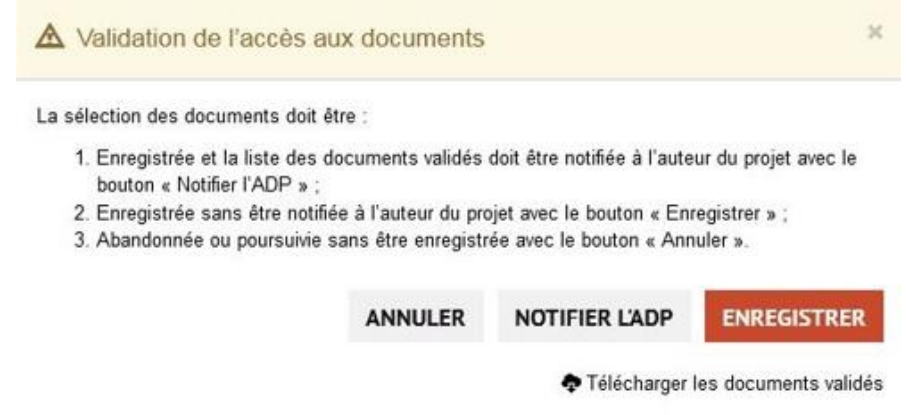

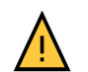

Il n'est pas judicieux d'utiliser le bouton Notifier l'ADP car l'ADP sera notifié lors de l'envoi de la décision avec le bouton Envoyer la décision.

4. *Gestion*

L'autorité compétente gère l'état et les dates liées à la décision.

ACCUEIL VLISTES DE TRAVAIL GLOSSAIRE RECHERCHE AVANCÉE

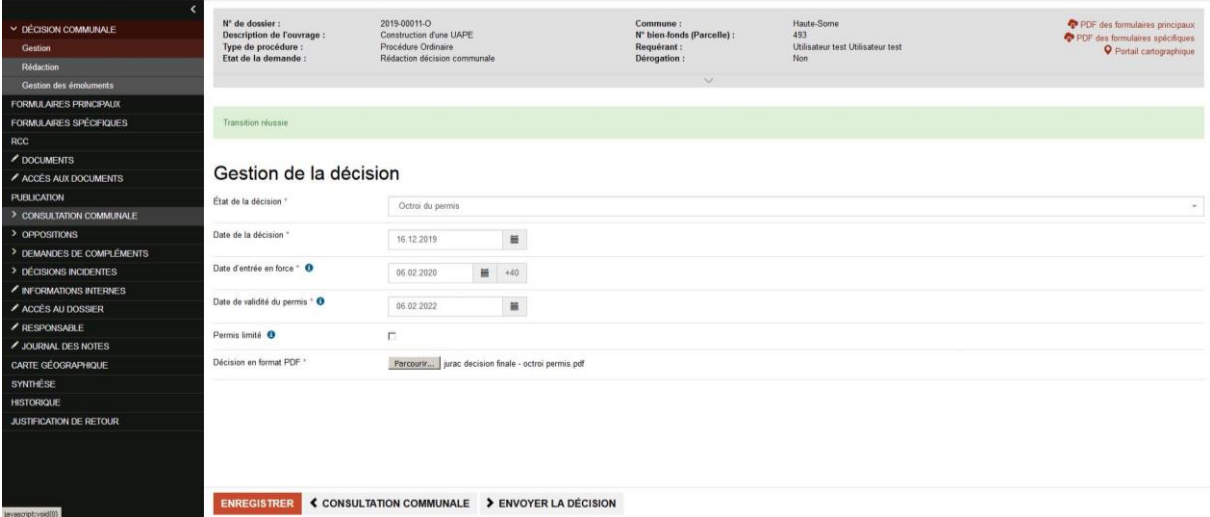

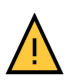

Avec le bouton Envoyer la décision, la décision électronique est immédiatement communiquée au requérant. Il faut donc différer son utilisation si l'autorité compétente souhaite encaisser la facture avant d'envoyer la décision par courrier et électroniquement.

Envoyer la décision doit être confirmé et le dossier passe en État [Permis octroyé](#page-14-0) ou Permis [refusé.](#page-14-1)

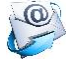

Lorsque la décision a été envoyée au requérant, il en est notifié. Voir aussi [Annexe](#page-24-0) 1 : [notifications.](#page-24-0)

#### <span id="page-14-0"></span>**Permis octroyé**

La commune peut gérer le permis sur la page *Début des travaux et validité prolongée* notamment les possibles changements d'État du permis avec les boutons :

- Recours : gérer un recours déposé contre la décision sur opposition ou si l'ADP s'oppose au permis qui lui a été accordé ;
- Permis annulé : annuler le permis en raison de droit supérieur. Ce cas est très rare ;
- Permis en exécution : permis en exécution lorsque les travaux ont débuté.

#### <span id="page-14-1"></span>**Permis refusé**

Lorsque l'autorité compétente a refusé le permis de construire il est possible de gérer un éventuel recours avec Recours.

#### <span id="page-14-2"></span>**Recours**

Cet État du permis concerne deux cas de figure qui, par souci de simplification, sont traités sous le terme « recours » à savoir :

1. Le projet n'a pas fait l'objet d'opposition durant le dépôt public, mais le requérant s'oppose à une ou plusieurs conditions du permis. Dans les faits, il s'agit d'une opposition qui doit être traitée par l'autorité compétente.

2. Le projet a fait l'objet d'opposition(s) qui n'ont pas pu être levées en séances de conciliation. Partant, l'AC a rendu une décision sur opposition avec octroi ou refus du permis sollicité. Les opposants ont fait recours contre la décision rendue auprès du TPI.

La page *Recours contre la décision* comprend deux parties :

- *Instances impliquées* : pour gérer chaque instance au fur et à mesure de leur intervention dans la procédure.
- *Liste des recours* : pour gérer les recours et leur statut. Le symbole + toute à droite permet d'ajouter un recours.

A l'état *Recours*, les boutons suivants sont disponibles :

- Enregistrer : pour enregistrer la page *Recours contre la décision* ;
- Permis refusé : si la dernière décision entrée en force conclut au refus du permis ;
- Permis octroyé : si la dernière décision entrée en force conclut à l'octroi du permis ;
- Permis annulé : en raison de droit supérieur, le permis octroyé est annulé. Ce cas est très rare.

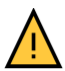

Pour passer en état Permis refusé, Permis octroyé ou Permis annulé, il ne doit plus y avoir de recours avec le statut « En cours » et *Entrée en force* doit avoir été cochée.

#### <span id="page-15-0"></span>**Permis annulé**

En raison de droit supérieur, le permis octroyé est annulé par une instance supérieure (p.ex. un permis est octroyé pour la construction d'un bâtiment mais la parcelle concernée doit être déclassée de la zone à bâtir car la Confédération a prévu le passage d'une autoroute).

#### <span id="page-15-1"></span>**Dossier suspendu**

Un dossier peut être suspendu si, au cours de la procédure et dès l'état Examen technique, le requérant en fait la demande, ou si l'AC doit suspendre la procédure jusqu'à droit connu d'une autre procédure parallèle à celle du permis de construire. L'AC doit passer par l'option Décisions [incidentes](#page-20-0) pour suspendre le dossier.

#### <span id="page-15-2"></span>**Dossier annulé**

Le requérant demande le classement de son dossier avant la fin de la procédure et le rendu de la décision finale. Le dossier doit être passé en état annulé avec l'option [Décisions](#page-20-0) [incidentes.](#page-20-0)

# <span id="page-16-0"></span>Options – onglets du menu latéral gauche

Les boutons en bas de page nécessaires à la progression du dossier figurent sur la page du premier onglet ou sous-onglet mis en évidence par un fond rougeâtre.

### <span id="page-16-1"></span>**Accès aux documents**

Cette fonction permet de donner l'accès à un document déposé par un service à l'auteur du projet ou à un tiers.

- 1. *Accès aux documents ;*
- 2. Sélectionner le(s) document(s) à rendre accessible ;
- 3. Valider la sélection à confirmer avec l'option adéquate ;
- 4. Notifier l'ADP pour notifier l'ADP et l'inviter prendre connaissance des documents portés à sa connaissance.

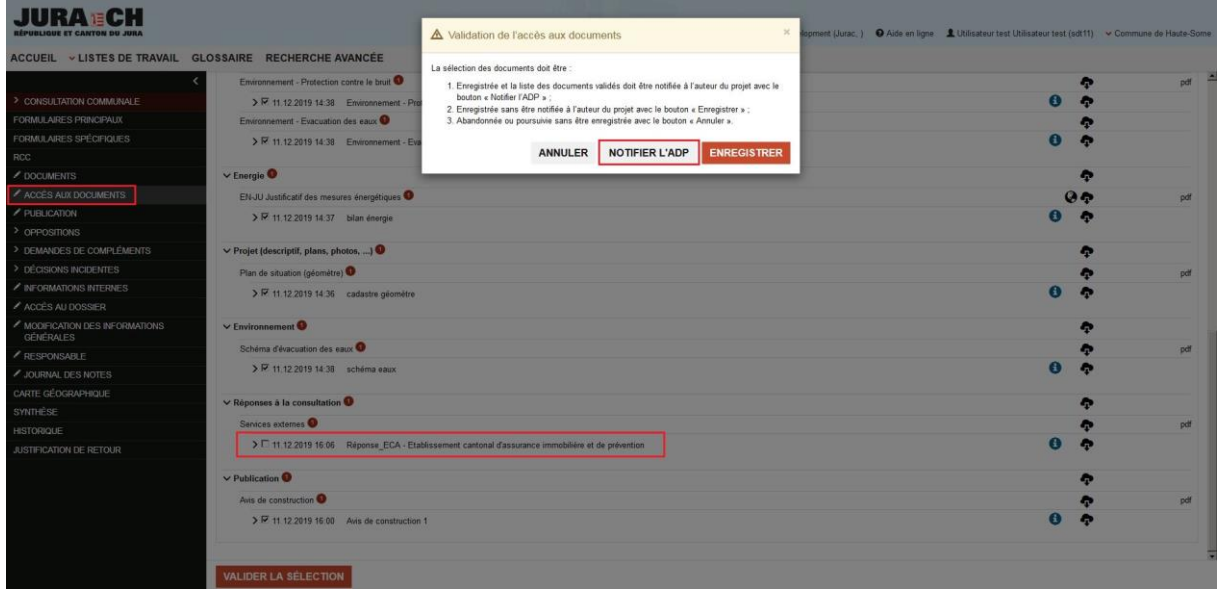

#### <span id="page-16-2"></span>**Publication**

La publication et le dépôt public sont réalisés par l'autorité communale. Un dossier peut faire l'objet de plusieurs publications. La publication peut être gérée dès que le dossier est État Préparation consultation communale / SPC.

- 1. *Publication* ;
- 2. Créer une publication ;
- 3. Remplir la page *Publication ;*
	- a. Enregistrer enregistre la page ou ;
	- b. Publier enregistre et fige la page lorsque l'affichage public suffit ou ;
	- c. Publier et envoyer au JO enregistre et fige la page lorsque l'avis doit être publié au Journal Officiel. Ce bouton anticipe un prochain développement de JURAC.

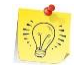

Reprise des données du dossier permet de remplir les différents champs de l'avis de construction. Tous les champs peuvent être modifiés.

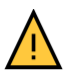

Les éventuelles modifications sont appliquées uniquement pour l'avis de construction et pas dans les formulaires.

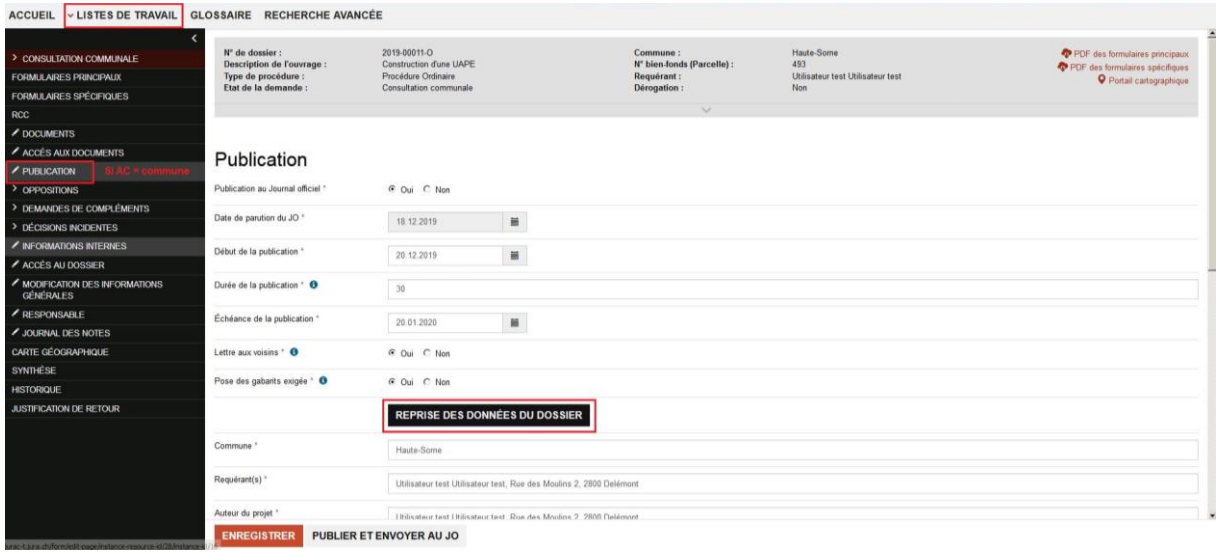

Dans la liste des publications, deux symboles apparaissent en fonction de l'État de la publication dans les colonnes *Publication* et *Contrôle* :

- $\mathscr N$  indique que la publication ou son contrôle sont modifiables;
- $\circledcirc$  indique que la publication ou son contrôle sont figés car publier ou contrôler.
- X dans la colonne *Actions* permet de supprimer la publication.

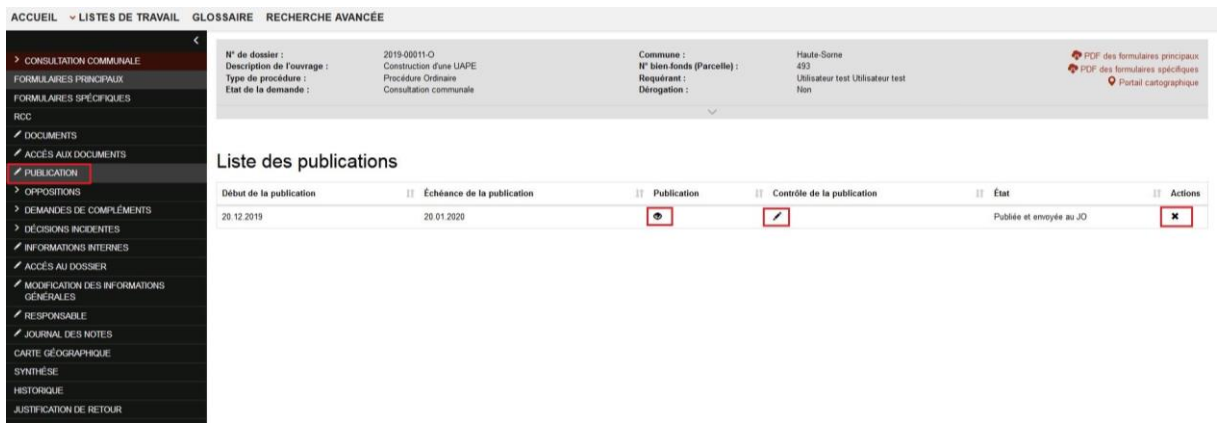

# <span id="page-17-0"></span>**Oppositions**

La commune et l'autorité compétente gèrent les oppositions au projet avec l'onglet *Oppositions* affiché dès que le dossier est en État Préparation consultation :

- *Liste des oppositions* : pour gérer les oppositions ;
- Liste des séances de conciliations : pour gérer les séances de conciliation.

Pour déposer une opposition :

1. *Liste des oppositions ;*

2. Nouvelle opposition et compléter la page et déposer le PDF de l'opposition ;

# 3. Enregistrer.

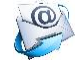

Une notification est envoyée au requérant à chaque fois qu'une opposition à son projet est déposée.

Lorsque l'opposition a été traitée :

- 1. *Liste des oppositions ;*
- 2. **S** sélectionne l'opposition dans la liste et affiche ses informations ;
- 3. Changer ou non le statut de l'opposition ;
- 4. Déposer le PV de conciliation ;
- 5.

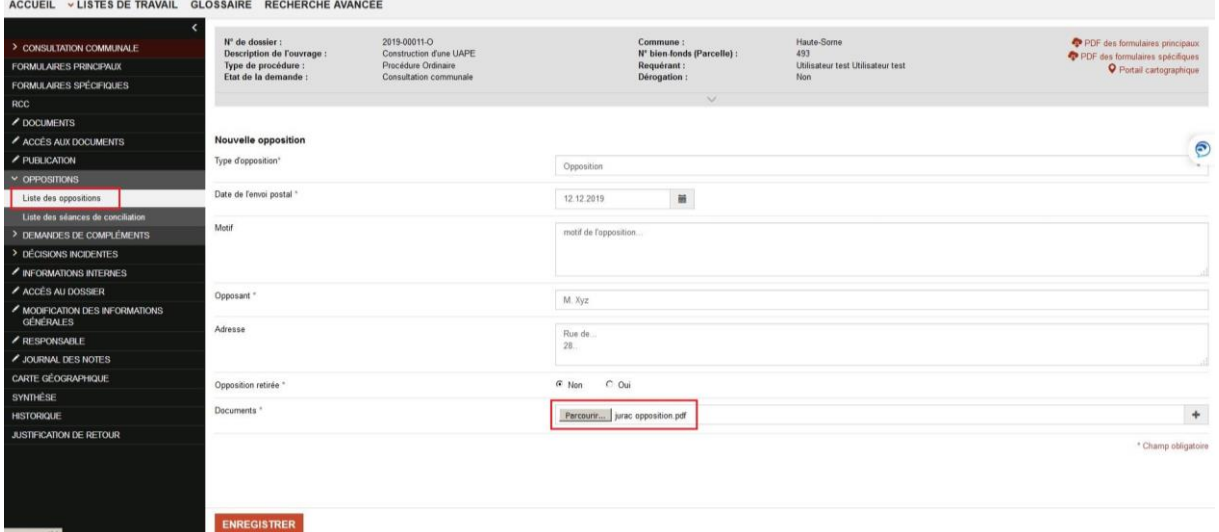

Pour gérer une séance de conciliation :

- 1. *Liste des séances de conciliations ;*
- 2. Nouvelle séance et compléter la page et déposer le PV de la séance ;
- 3. Sélectionner les oppositions traitées lors de cette séance ;
- 4. Enregistrer.

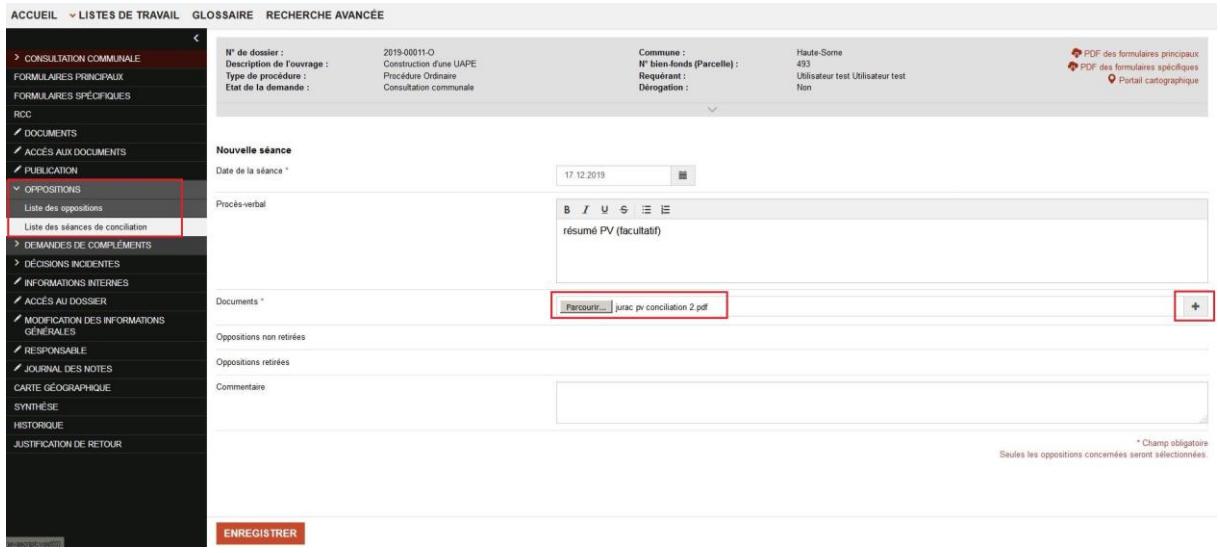

#### <span id="page-19-0"></span>**Demande de compléments**

La commune peut inviter l'ADP à compléter son dossier avec cette fonctionnalité. Cet onglet comprend deux sous-menus :

- *Liste de toutes les demandes* : un clic sur  $\circledcirc$  sous la colonne *Actions* permet de prendre connaissance des éventuelles demandes effectuées par les autres services ;
- *Gestion de mes demandes* : pour gérer mes demandes en cours ou en créer une. Un clic sur *permet de changer le statut de la demande.*

Un exposant en regard de l'onglet et du sous-menu *Liste de toutes les demandes* précisent le nombre total [de tous les services] de demandes en cours.

Pour créer une nouvelle demande :

- **1.** Sélectionner *Gestion de mes demandes ;*
- 2. Ajouter une demande de compléments.
- **3.** Cocher le(s) document(s) attendu(s) dans les rubriques en bas de page
- 4. Enregistrer.

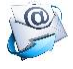

L'ADP sera notifié de la demande de compléments.

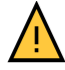

Pour que l'auteur du projet soit notifié, l'état de la demande de compléments doit être « en cours ».

**CU LIATRAPETAMU CLOSSIPE PECUFPOUE IN** 

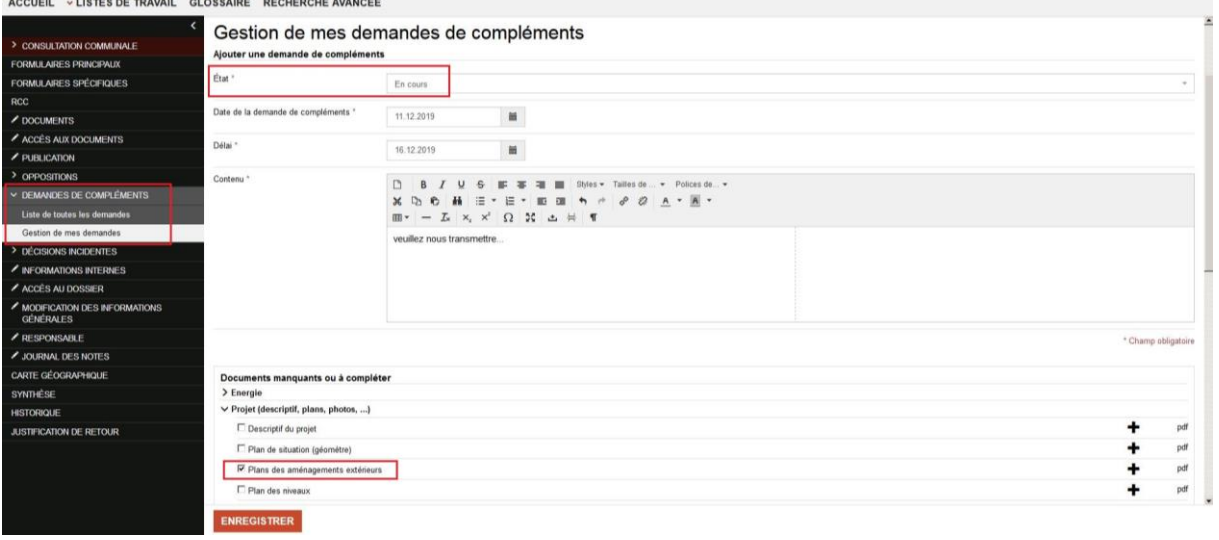

#### <span id="page-20-0"></span>**Décisions incidentes**

Les décisions incidentes sont des décisions rendues par l'autorité compétente avant ou après la décision finale (p.ex. début anticipé des travaux, suspension du dossier, demande d'expertise, modification du permis de construire, etc.).

L'onglet *Décisions incidentes* comprend trois sous-onglets :

- *Consultation* : consulter des services avant de rendre la décision incidente ;
- *Gestion* : gérer les informations et documents de la décision incidente ;
- *Rédaction* : rédiger la décision incidente. A noter que ceci peut aussi être fait hors JURAC.

Une fois les réponses de l'éventuelle consultation connues et la décision rédigée et signée :

- 1. Créer une décision dans la page du sous-onglet *Gestion*.
- 2. Sélectionner le bouton adéquat en fonction de la décision incidente rendue
	- a. Enregistrer Enregistre la page Décisions incidentes ;
		- b. Dossier annulé Passe le dossier en État Dossier annulé ;
	- c. Dossier suspendu Passe le dossier en État Dossier suspendu.

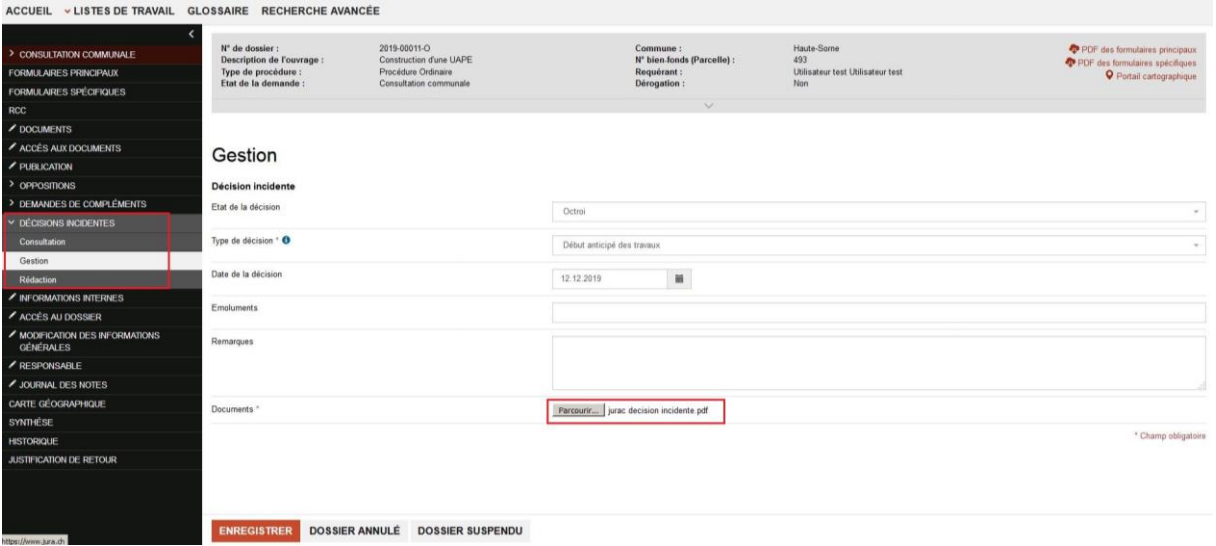

3. Rendre la décision incidente visible à l'ADP avec l'onglet [Accès aux documents.](#page-16-1)

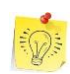

Le dossier annulé ou suspendu n'apparaît plus dans les listes de travail. Une recherche est nécessaire.

# <span id="page-21-0"></span>**Informations internes**

Cet onglet permet d'indiquer une référence interne (numérotation propre à la commune) limitée à 20 caractères, espaces compris. Des recherches peuvent être réalisées avec cette valeur.

#### <span id="page-21-1"></span>**Accès au dossier**

Grâce à cet onglet, l'autorité compétente ou l'auteur du projet peuvent donner un accès au dossier à un tiers (requérant, avocat, …). Celui-ci doit être au bénéfice d'une SwissID vérifiée et peut uniquement consulter le dossier en lecture et seulement les documents visibles par l'ADP.

La création d'un accès au dossier se réalise par :

- 1. Créer un accès dans la page Accès au dossier
- 2. Saisir les informations du tiers et *Enregistrer*. JURAC envoie par courriel un code à saisir par le tiers.
- 3. Sélectionner une des deux options suivantes dans la colonne *Actions* lorsque JURAC informe par mail que le tiers a saisi le code :

- le symbole  $\blacklozenge$  permet de valider l'accès ;

- le symbole  $\times$  permet de refuser l'accès.

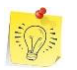

Voir également le [tutoriel](https://www.jura.ch/Scripts/Index.aspx?id=30277) disponible sur le site [https://www.jura.ch/jurac.](https://www.jura.ch/jurac)

#### <span id="page-22-0"></span>**Responsable**

Par défaut, tous les dossiers arrivent au « premier niveau » de chaque entité [en principe, l'administration communale]. À tout moment de la procédure, un responsable peut être désigné grâce à l'option *Responsable*. Une liste déroulante affiche tous les collaborateurs de la commune ayant un accès à JURAC.

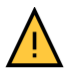

Attention, à partir du moment où un dossier a été attribué à un responsable, il n'apparaît plus dans les listes de travail « premier niveau » de la commune mais uniquement dans celles du collaborateur désigné. Il est toutefois toujours possible d'accéder au dossier (p.ex. en cas d'absence du collaborateur) en recherchant le dossier par une recherche rapide ou une [Recherche avancée.](#page-6-3)

#### <span id="page-22-1"></span>**Journal des notes**

Le journal des notes est un éditeur de texte simple qui permet aux utilisateurs d'ajouter une note à un dossier. Chaque note est visible par tous les autres utilisateurs ayant accès au dossier à l'exception de l'auteur du projet et des éventuels tiers. Seul l'auteur de la note peut la supprimer. Les notes sont classées par date de création descendante (la plus ancienne en bas de liste).

#### <span id="page-22-2"></span>**Carte géographique**

Cet onglet affiche la localisation du projet avec le curseur tel que positionné par l'ADP.

#### <span id="page-22-3"></span>**Synthèse**

Affiche un récapitulatif du traitement du dossier par blocs : chronologie, publication(s), consultation(s), oppositions et demande(s) de compléments. Elle est téléchargeable au format PDF (lien en haut à droite).

#### <span id="page-22-4"></span>**Historique**

A la différence de la synthèse, l'historique affiche tous les changements d'état d'un dossier.

#### <span id="page-22-5"></span>**Justification de retour**

Lors des **Examen formel ou Examen technique communal**, la commune peut renvoyer le dossier électronique à l'ADP s'il est largement lacunaire ou incorrect grâce à Dossier . Une fenêtre s'ouvre pour saisir la justification de retour. L'onglet *Justification de retour* affiche le(s) renvoi(s) effectué(s).

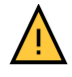

Un dossier renvoyé est considéré comme un dossier à élaborer et l'ADP devra repasser par toutes les étapes. Ses saisies précédentes sont toutefois sauvegardées. Il est recommandé d'utiliser cette option avec parcimonie notamment si une demande de compléments peut suffire.

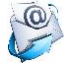

L'auteur du projet est notifié du changement d'état du dossier. Voir également [Annexe](#page-24-0) 1 [: notifications.](#page-24-0)

#### ACCUEIL ~ LISTES DE TRAVAIL GLOSSAIRE RECHERCHE AVANCÉE

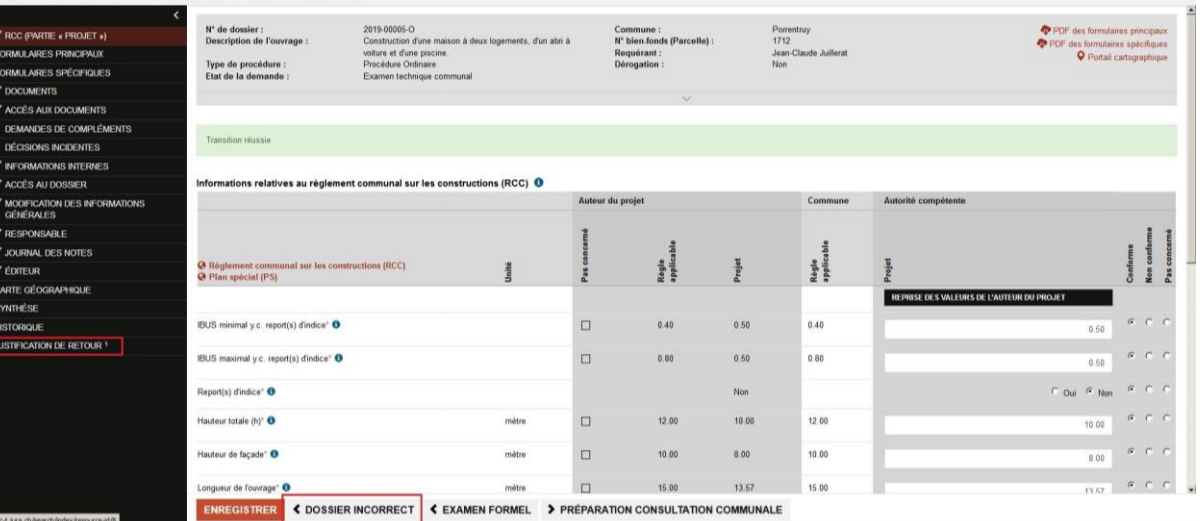

# <span id="page-24-0"></span>Annexe 1 : notifications

L'application JURAC envoie des notifications à différents destinataires selon différents événements liés au processus (changement d'état, rappel, etc.) ou diverses fonctionnalités. Les notifications sont distribuées sans distinction d'une utilisation importante ou non de l'application par le destinataire. Afin de gérer ses notifications, chaque utilisateur peut établir des règles de tri dans sa messagerie. Si un responsable a été défini, c'est l'adresse de celuici qui sera utilisée.

Le contenu des messages est rédigé afin de ne communiquer aucune donnée sensible liée à la protection des données.

Les notifications sont déclenchées selon :

- une action de l'utilisateur (clic sur un bouton) ;
- une condition (p.ex. demande de compléments) ;
- un délai.

#### <span id="page-24-1"></span>**Collaborateur externe – premier accès à JURAC**

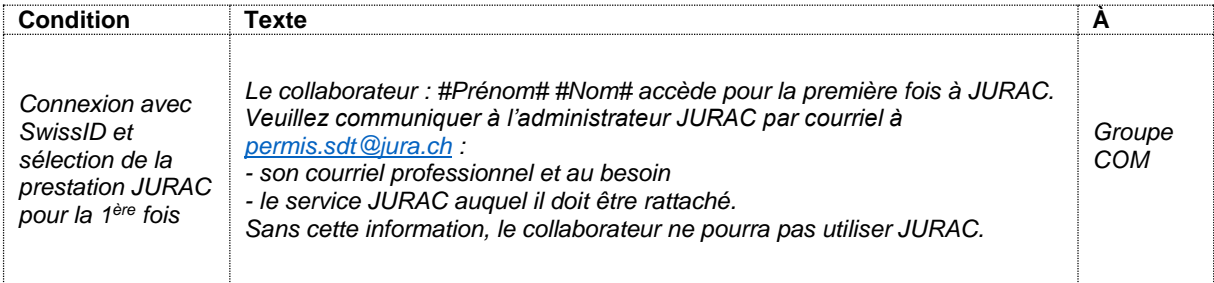

#### <span id="page-24-2"></span>**Dossier électronique - envoi**

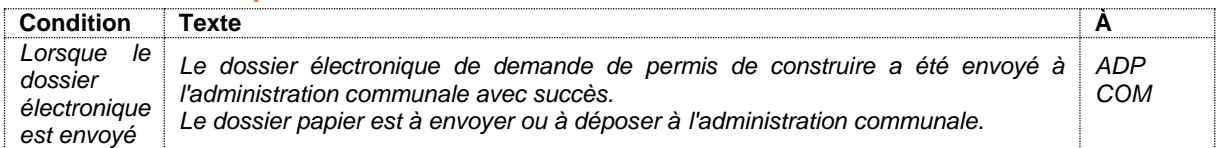

#### <span id="page-24-3"></span>**Attente dossier papier**

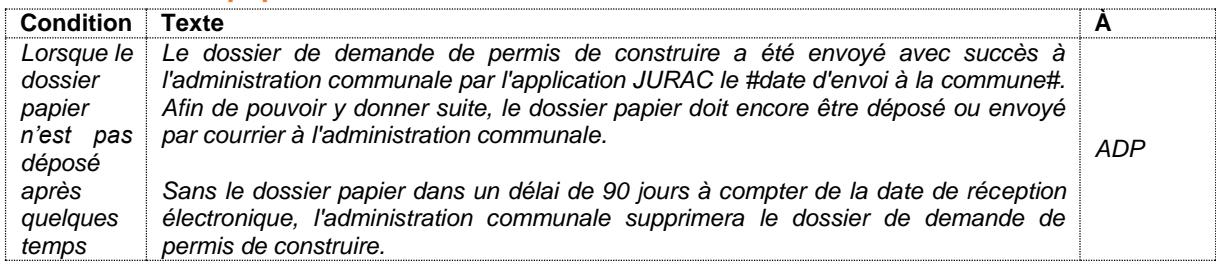

#### <span id="page-24-4"></span>**Dossier supprimé [attente dossier papier]**

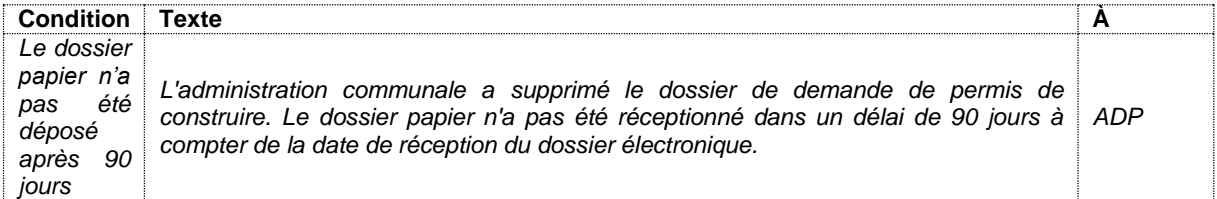

# <span id="page-25-0"></span>**Examen formel**

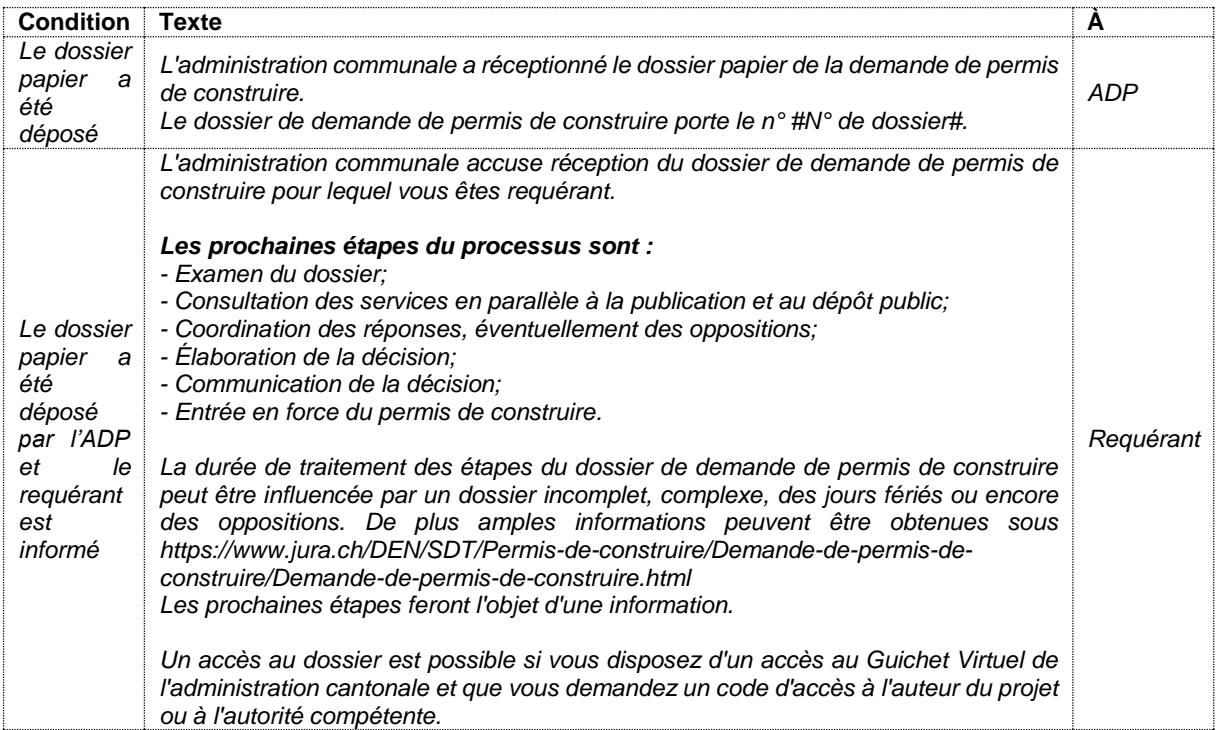

# <span id="page-25-1"></span>**Examen formel - rappel**

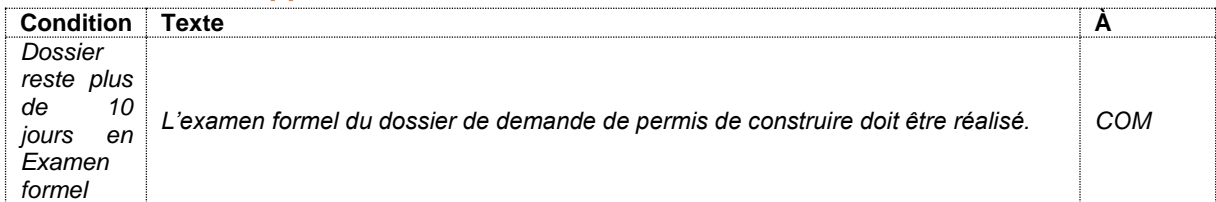

# <span id="page-25-2"></span>**Examen formel - retour**

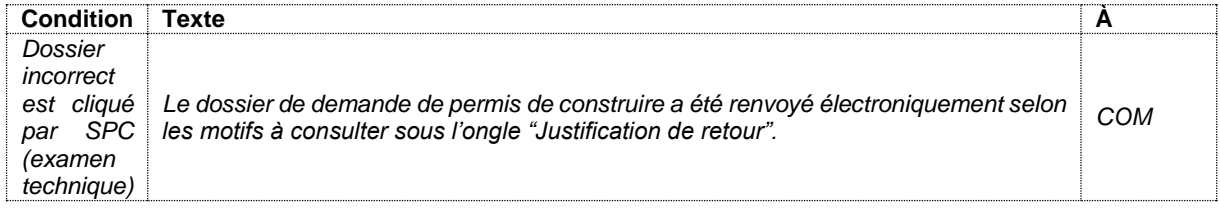

# <span id="page-25-3"></span>**Examen technique communal**

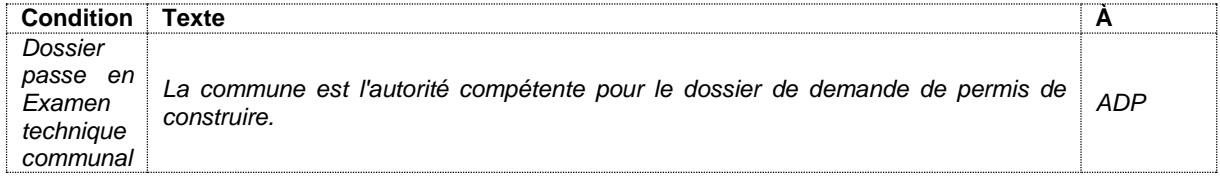

# <span id="page-25-4"></span>**Examen technique SPC/Communal - rappel**

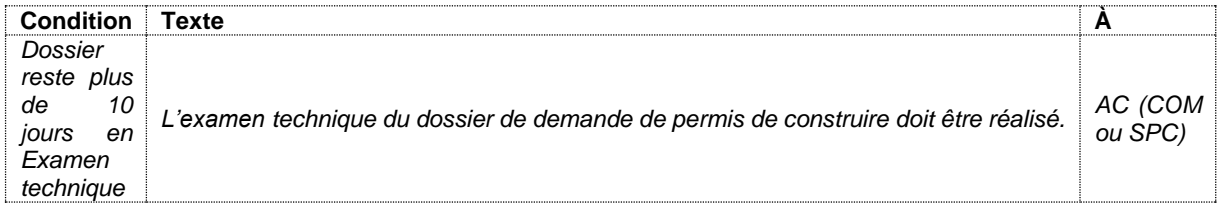

# <span id="page-26-0"></span>**Changement d'état Examen formel à Examen technique SPC**

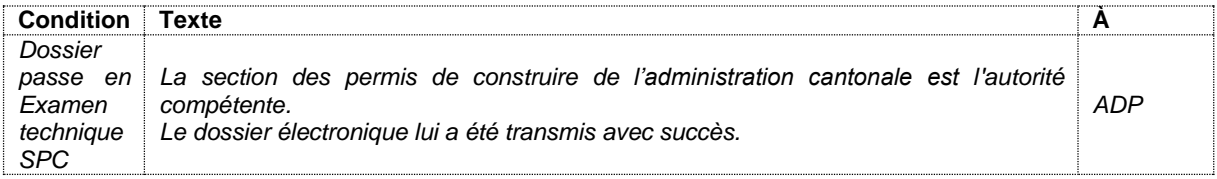

# <span id="page-26-1"></span>**Justification de retour**

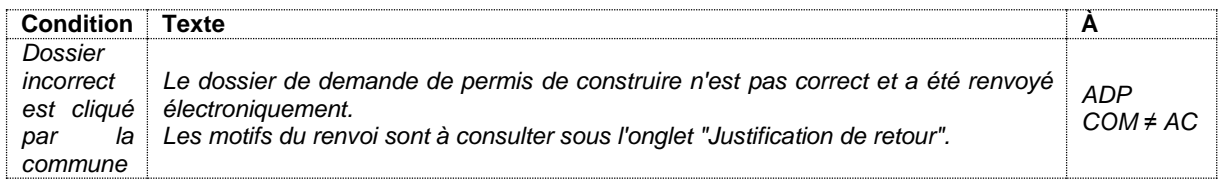

# <span id="page-26-2"></span>**Demande de compléments**

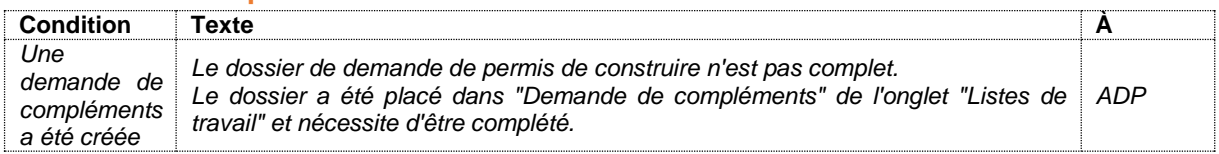

# <span id="page-26-3"></span>**Demande de compléments – réponse**

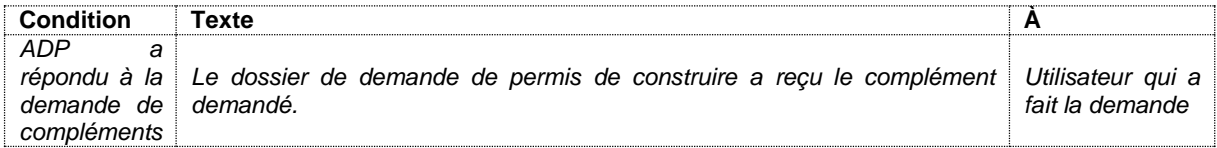

# <span id="page-26-4"></span>**Demande de compléments – en retard**

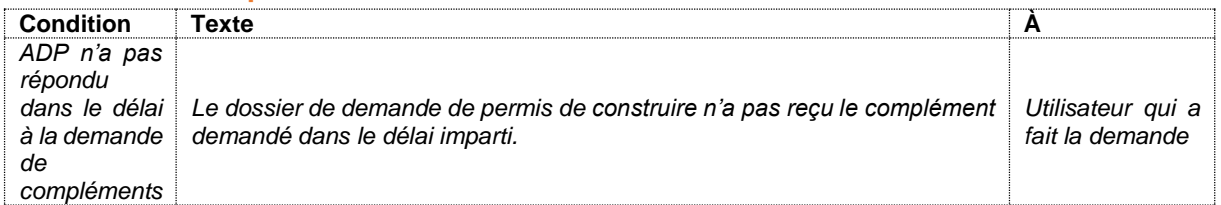

# <span id="page-26-5"></span>**Préparation consultation communale/SPC**

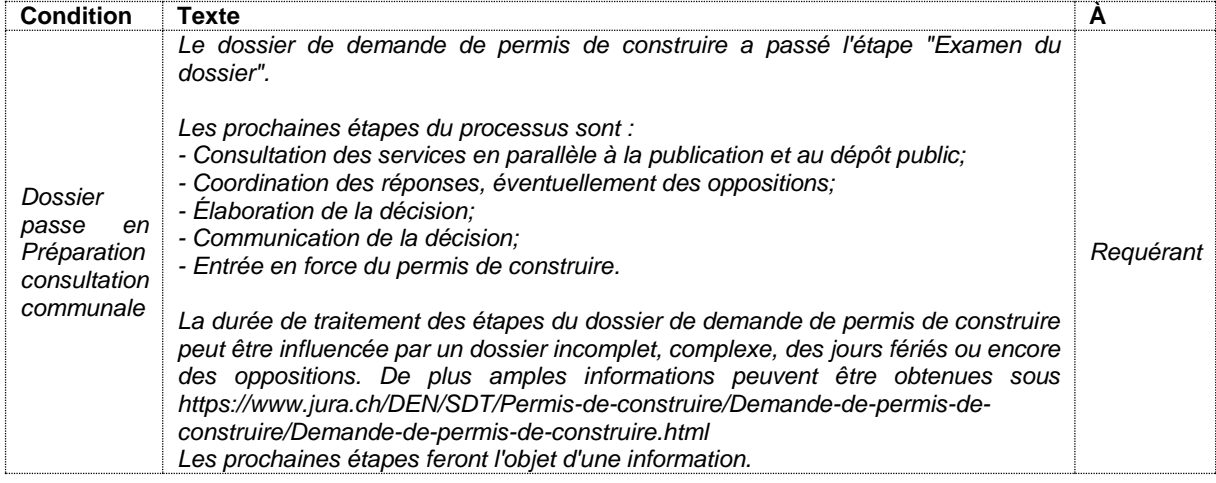

# <span id="page-27-0"></span>**Préparation consultation communale/SPC - rappel**

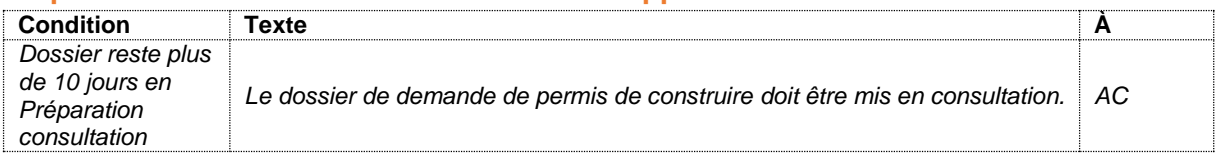

# <span id="page-27-1"></span>**Réponse à la consultation - action**

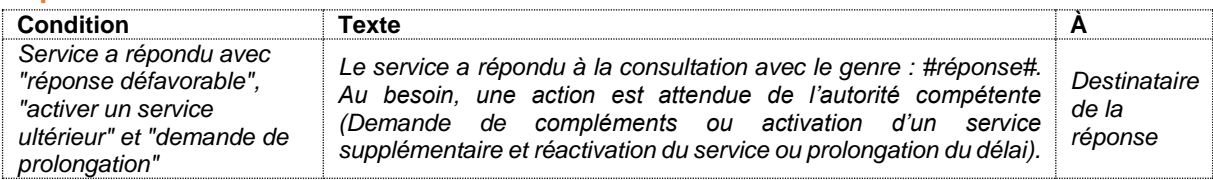

# <span id="page-27-2"></span>**Consultation SPC/Communale**

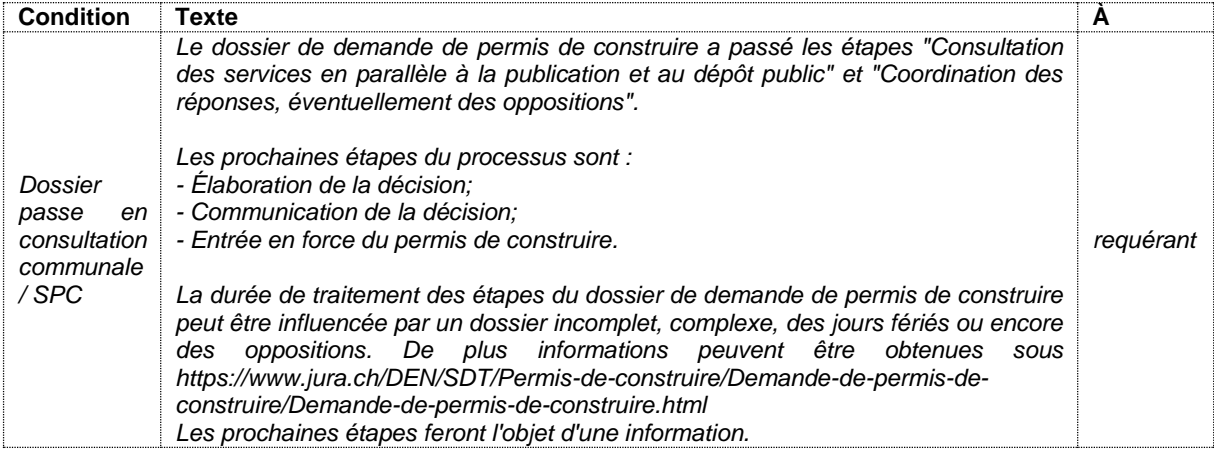

## <span id="page-27-3"></span>**Consultation - rappel**

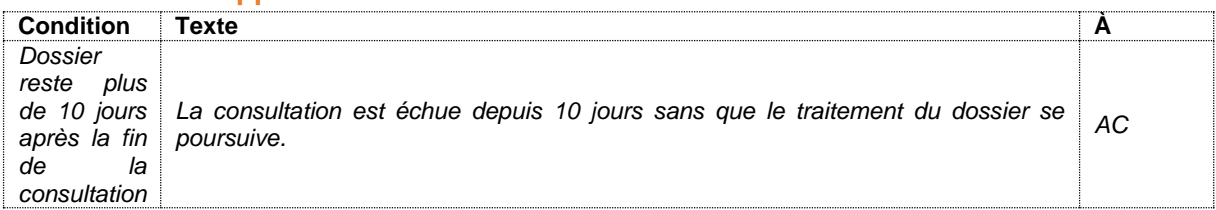

# <span id="page-27-4"></span>**Publication et dépôt public**

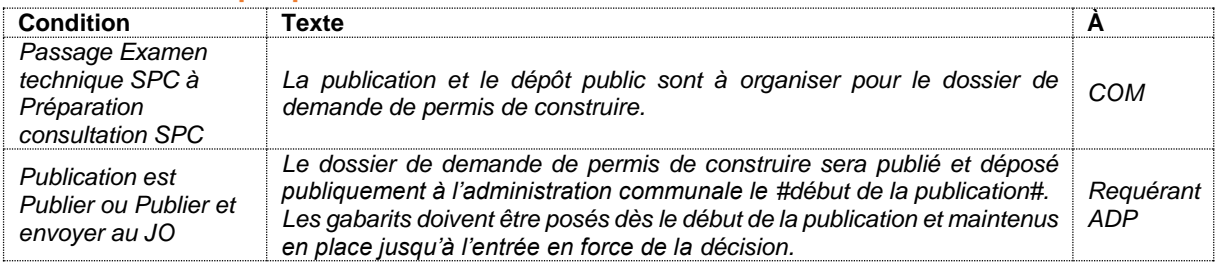

# <span id="page-27-5"></span>**Publication et dépôt public - rappel**

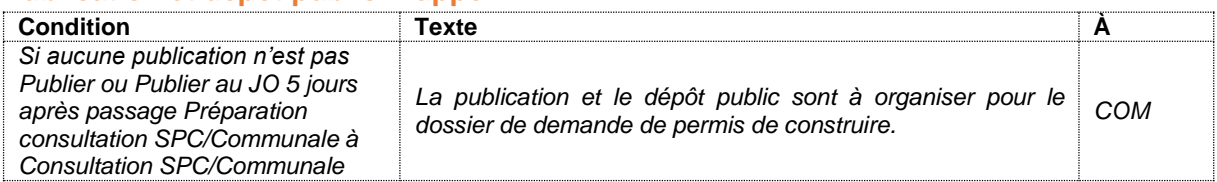

# <span id="page-28-0"></span>**Opposition au projet**

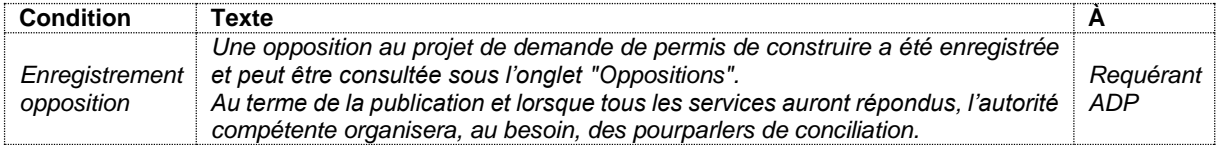

# <span id="page-28-1"></span>**Séance de conciliation**

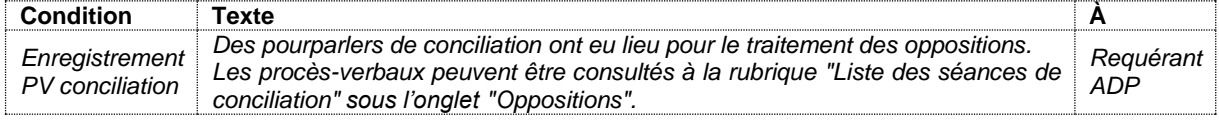

# <span id="page-28-2"></span>**Rédaction de la décision**

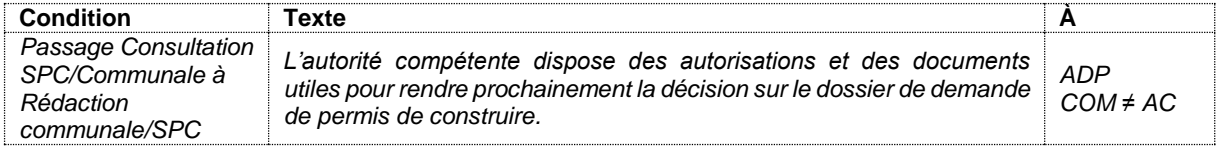

# <span id="page-28-3"></span>**Rédaction de la décision - rappel**

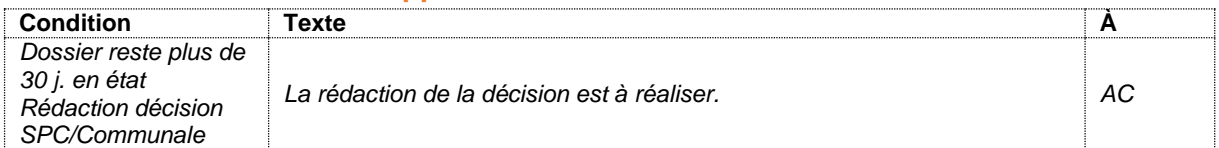

# <span id="page-28-4"></span>**Décision de l'autorité compétente**

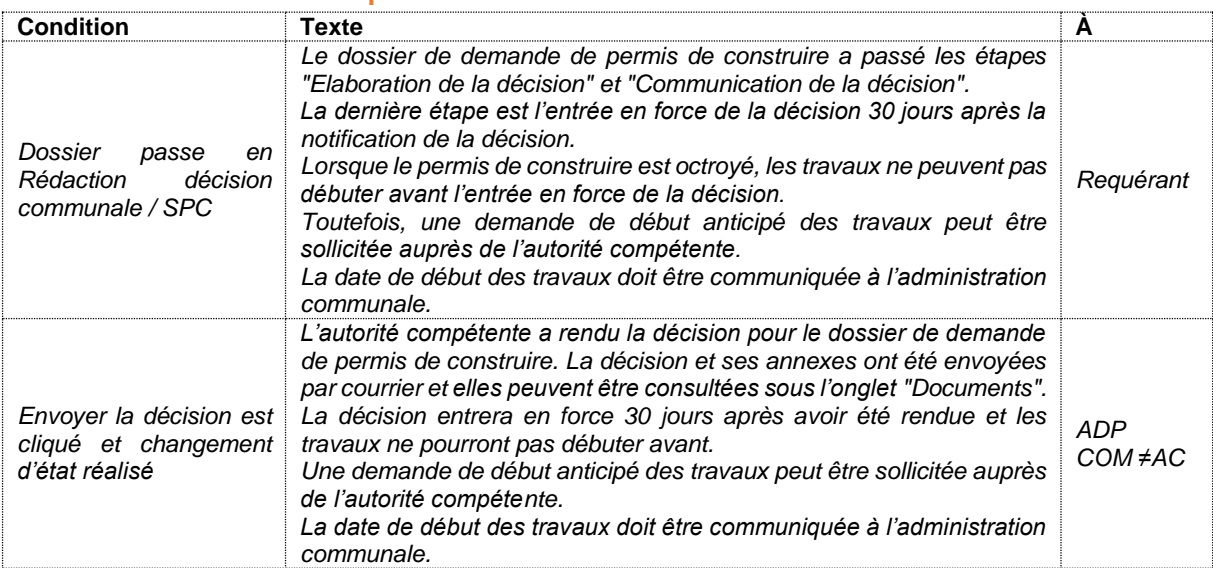

# <span id="page-28-5"></span>**Recours contre la décision**

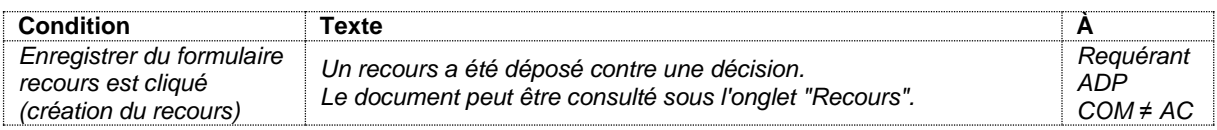

#### <span id="page-28-6"></span>**Jugement sur recours**

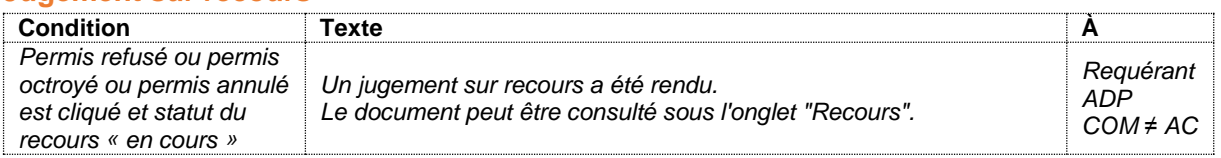

# <span id="page-29-0"></span>**Permis entrée en force**

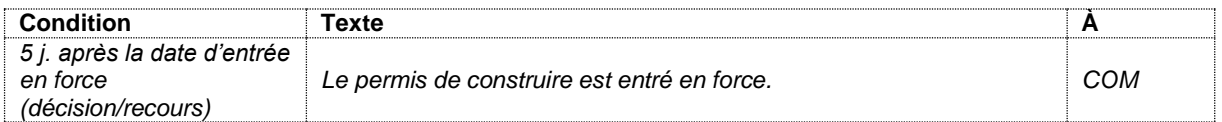

#### <span id="page-29-1"></span>**Début des travaux**

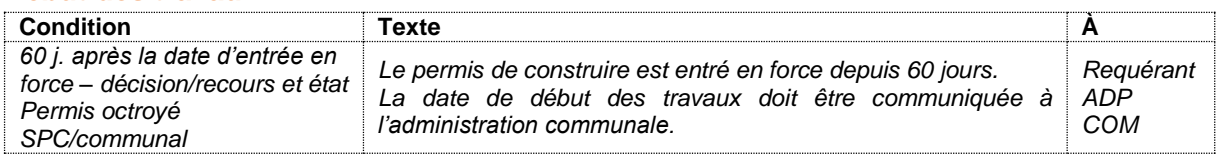

# <span id="page-29-2"></span>**Fin prévue des travaux**

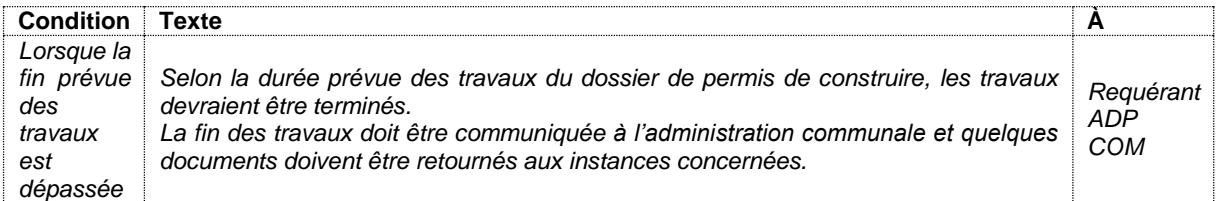

### <span id="page-29-3"></span>**Validité du permis de construire**

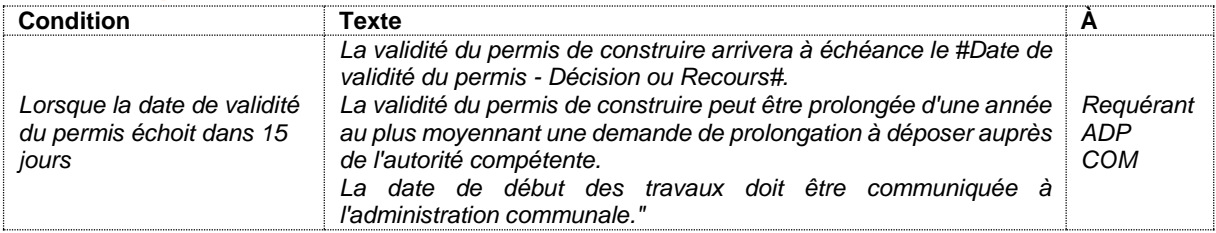

#### <span id="page-29-4"></span>**Validité du permis de construire - prolongation**

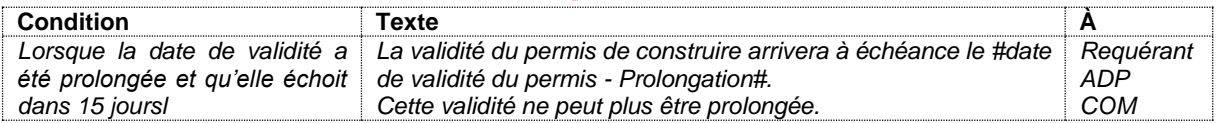

#### <span id="page-29-5"></span>**Validité du permis de construire limité**

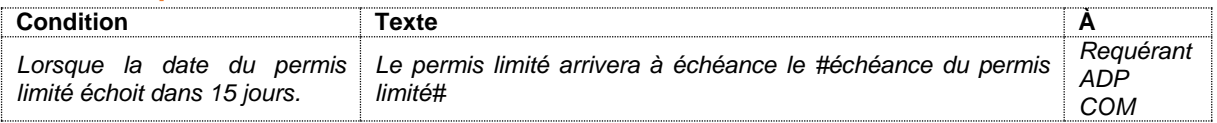

# <span id="page-29-6"></span>**Permis de construire échu**

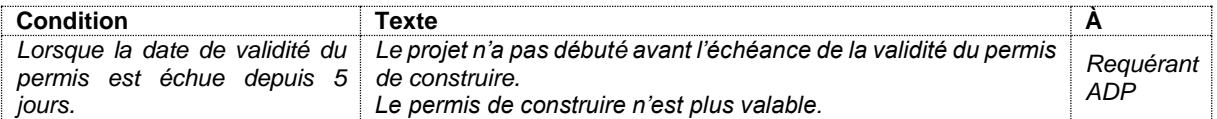

# <span id="page-29-7"></span>**Accès aux documents**

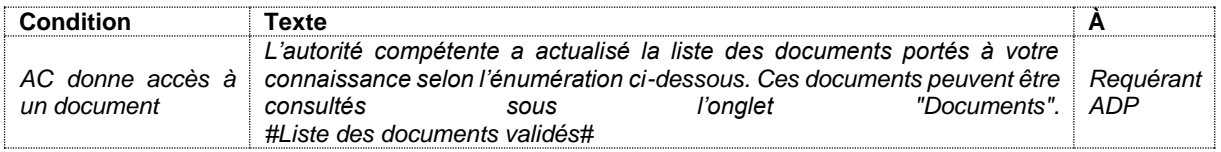

#### <span id="page-30-0"></span>**Accès au dossier - code**

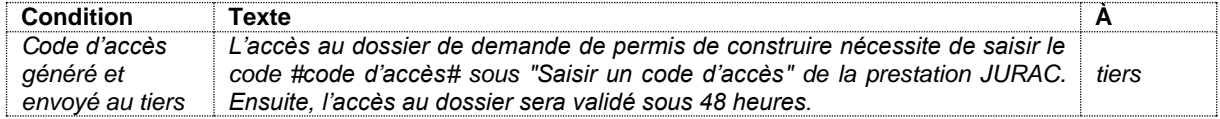

# <span id="page-30-1"></span>**Accès au dossier - rappel**

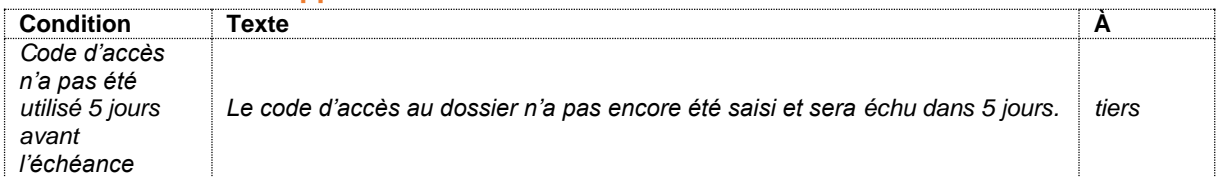

### <span id="page-30-2"></span>**Accès au dossier - validation**

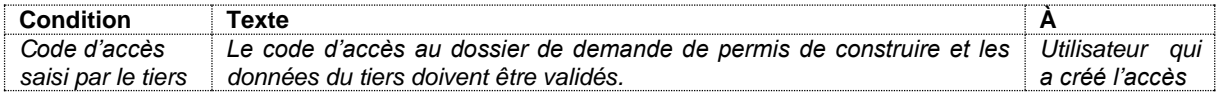

# <span id="page-30-3"></span>**Accès au dossier - confirmation**

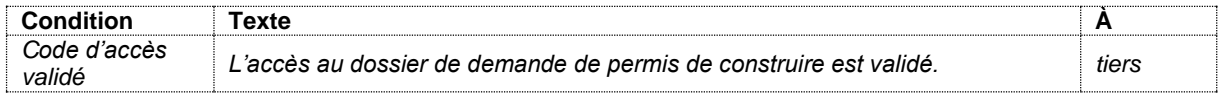

#### <span id="page-30-4"></span>**Accès au dossier - refus**

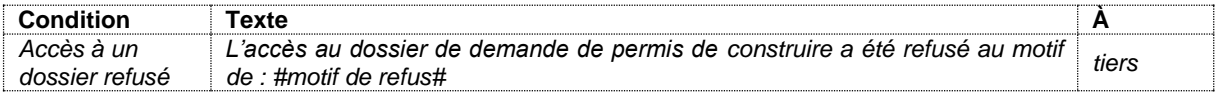

# <span id="page-30-5"></span>**Accès au dossier - annulation**

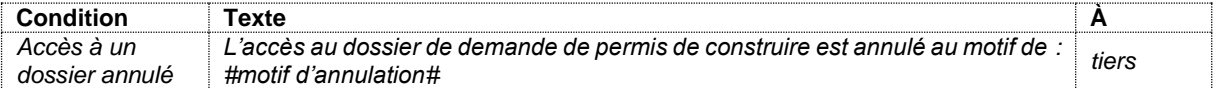

# <span id="page-31-0"></span>Annexe 2 : éditeur de texte

Un éditeur de texte est disponible pour la rédaction de différents documents (décision incidente, décision finale, etc.). Il offre des fonctionnalités enrichies (gras, italique, style, couleur, etc.), l'ajout de tableau, images, etc. De plus, il est possible d'utiliser le glossaire propre à l'entité et d'utiliser des balises. Ci-dessous, les principales fonctionnalités de l'éditeur de texte :

Rédaction

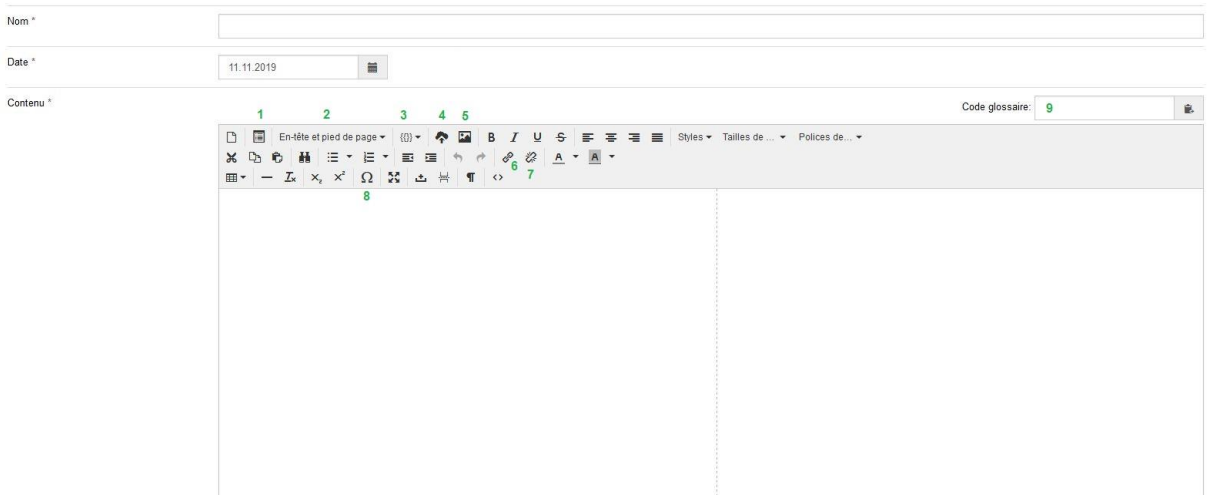

- 1. Insertion de phrases du glossaire
- 2. Insertion d'un en-tête et/ou d'un pied de page
- 3. Insertion d'une balise
- 4. Insertion d'une image
- 5. Liste des images
- 6. Insertion/édition d'un lien hypertexte
- 7. Suppression d'un lien hypertexte
- 8. Insertion d'un caractère spécial
- 9. Insertion de phrases du glossaire par saisie du code de la phrase

# <span id="page-32-0"></span>Annexe 3 : Processus et tâches principales

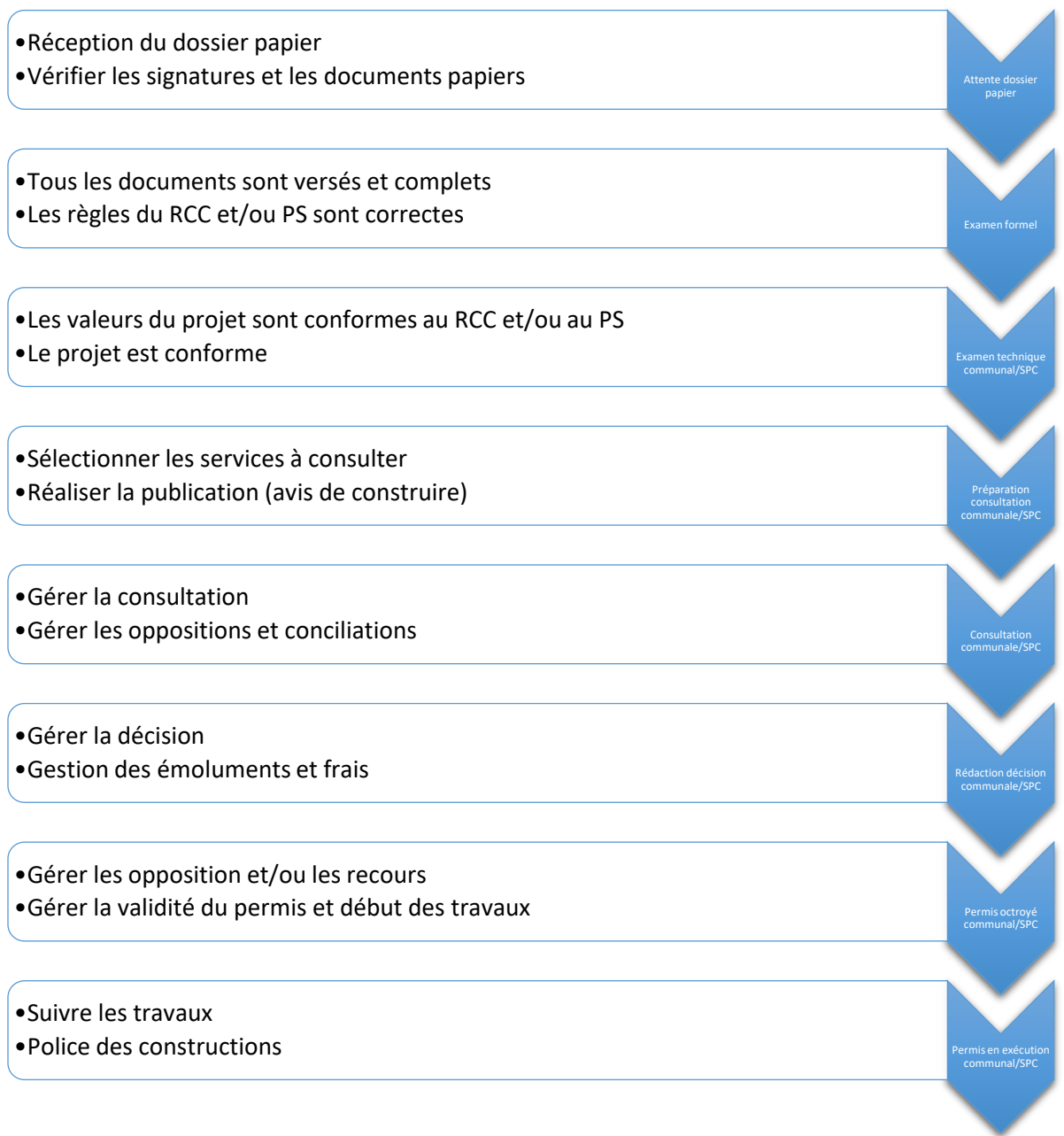